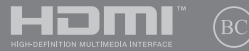

# IN SEARCH OF INCREDIBLE

Електронно ръководство

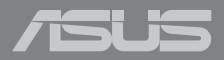

#### **ИНФОРМАЦИЯ ЗА АВТОРСКИТЕ ПРАВА**

Никоя част от това ръководство, включително описаните продуктите и софтуер, не могат да бъдат размножавани, предавани, записвани, съхранявани в друга система или превеждани на други езици под каквато и да било форма и начин, с изключение на документите, които купувачът е съхранил с цел поддръжка, без писменото разрешение ASUSTeK COMPUTER INC. ("ASUS").

ASUS ПРЕДОСТАВЯ ТОВА РЪКОВОДСТВО В НАСТОЯЩИЯ МУ ВИД БЕЗ КАКВИТО И ДА БИЛО ГАРАНЦИИ, ПРЕКИ ИЛИ КОСВЕНИ, ВКЛЮЧИТЕЛНО, НО НЕ САМО, КОСВЕНИ ГАРАНЦИИ ИЛИ УСЛОВИЯ ЗА ПРОДАВАЕМОСТ ИЛИ ПРИГОДЕНОСТ ЗА ДАДЕНА ЦЕЛ. ПРИ НИКАКВИ ОБСТОЯТЕЛСТВА ASUS, НЕГОВИТЕ ДИРЕКТОРИ, СЛУЖИТЕЛИ ИЛИ АГЕНТИ НЕ НОСЯТ ОТГОВОРНОСТ ЗА КОСВЕНИ, СПЕЦИАЛНИ, СЛУЧАЙНИ ИЛИ ПРОИЗТИЧАЩИ ОТ ИЗПОЛЗВАНЕТО НА ПРОДУКТА ЩЕТИ (ВКЛЮЧИТЕЛНО ПРОПУСНАТИ ПЕЧАЛБИ, ЗАГУБЕНИ КЛИЕНТИ, ДАННИ, ПРЕУСТАНОВЯВАНЕ НА ДЕЙНОСТ И ДР.), ДОРИ и АКО ASUS СА БИЛИ ИНФОРМИРАНИ, ЧЕ ТАКИВА ПОВРЕДИ ПРОИЗЛИЗАЩИ ОТ ДЕФЕКТ ИЛИ ГРЕШКА В ТОВА РЪКОВОДСТВО ИЛИ ПРОДУКТА, СА ВЪЗМОЖНИ

Продуктите и фирмените имена, посочени в това ръководство, може да са или да не са регистрирани търговски марки или авторски права на съответните им фирми и се използват само за идентифициране или обяснение в полза на притежателите без никакво намерение за нарушение.

ТЕХНИЧЕСКИТЕ ХАРАКТЕРИСТИКИ И ИНФОРМАЦИЯТА В ТОВА РЪКОВОДСТВО СА ПРЕДОСТАВЕНИ ЗА ВАШЕ СВЕДЕНИЕ И СА ОБЕКТ НА ПРОМЯНА ПО ВСЯКО ВРЕМЕ БЕЗ ПРЕДУПРЕЖДЕНИЕ. ТЕ НЕ ТРЯБВА ДА СЕ ТЪЛКУВАТ КАТО ЗАДЪЛЖЕНИЕ НА ASUS. ASUS НЕ НОСИ ОТГОВОРНОСТ ЗА ГРЕШКИ ИЛИ НЕТОЧНОСТИ, КОИТО МОГАТ ДА СЕ ПОЯВЯТ В РЪКОВОДСТВОТО, ВКЛЮЧИТЕЛНО ОПИСАНИЕТО НА ПРОДУКТИТЕ И СОФТУЕРА В НЕГО.

Copyright © 2020 ASUSTeK COMPUTER INC. Всички права запазени.

#### **ОГРАНИЧЕНИЕ НА ОТГОВОРНОСТТА**

Възможно е да се наложи да замените част от ASUS или да възникнат други гаранционни условия, при които имате право на обезщетение от ASUS. В такъв случай, независимо от правата, които Ви дават право на обещетение от ASUS, ASUS покрива наранявания (включително и смърт) и щети на недвижимо имущество и собственост, други директни щети в резултат от пропуск или неизпълнение на задълженията според тази Гаранция, не по-големи от договорената цена за всеки продукт.

ASUS носи отговорност или Ви компенсира само за загуба, вреди или искове, основани на договор, непозволено увреждане или нарушение съгласно условията на настоящата гаранция.

Това ограничение се отнася и до доставчиците и търговците на ASUS. То е максимумът, за който ASUS, неговите доставчици и Вашият дистрибутор са колективно отговорни.

ПРИ НИКАКВИ ОБСТОЯТЕЛСТВА ASUS НЕ НОСИ ОТГОВОРНОСТ ЗА КОИТО И ДА БИЛО ОТ СЛЕДНИТЕ НЕЩА: (1) ИСКОВЕ НА ТРЕТИ СТРАНИ КЪМ ВАС ПОРАДИ ЩЕТИ; (2) ЗАГУБИ ИЛИ ПОВРЕДА НА АРХИВИТЕ ИЛИ ДАННИТЕ ВИ; (3) СПЕЦИАЛНИ, СЛУЧАЙНИ ИЛИ КОСВЕНИ ЩЕТИ ИЛИ ПРОИСТИЧАЩИ ОТ ИЗПОЛЗВАНЕТО НА ПРОДУКТА ЩЕТИ (ВКЛЮЧИТЕЛНО ЗАГУБЕНИ ПЕЧАЛБИ ИЛИ СПЕСТЯВАНИЯ), ДОРИ И В СЛУЧАЙ, ЧЕ ASUS, ДОСТАВЧИЦИТЕ ИЛИ ТЪРГОВЦИТЕ СА ИНФОРМИРАНИ ЗА ВЪЗМОЖНОСТТА ТАКИВА ДА ВЪЗНИКНАТ.

#### **СЕРВИЗ И ПОДДРЪЖКА**

Посетете страницата ни **[https://www.asus.com/support/](https://www.asus.com/support)**, която е преведена на много езици.

## Съдържание

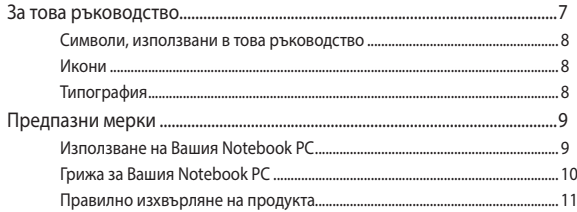

## Глава 1: Хардуерна настройка

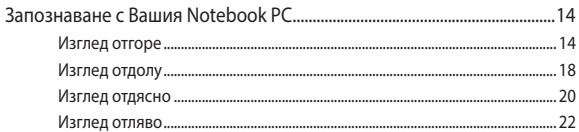

### Глава 2: Използване на Вашия Notebook PC

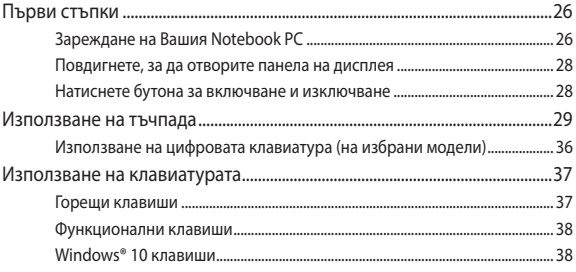

## Глава 3: Работа с Windows® 10

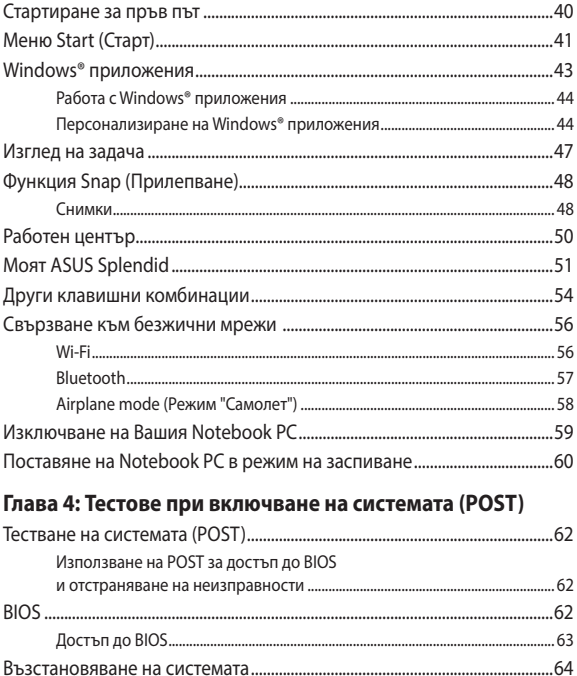

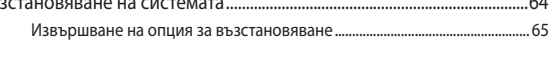

## **[Съвети и ЧЗВ](#page-66-0)**

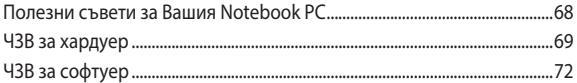

## **[Приложения](#page-74-0)**

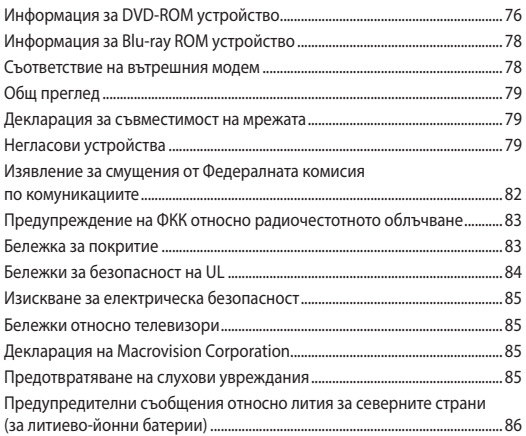

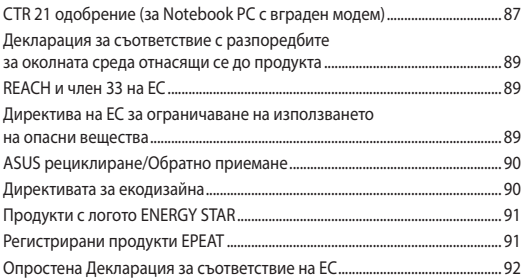

## <span id="page-6-0"></span>**За това ръководство**

Това ръководство предоставя информация за хардуерните и софтуерните функции на Вашия Notebook PC, организирани в следните глави:

#### **Глава 1: Хардуерна настройка**

Тази глава съдържа подробна информация за хардуерните компоненти на Вашия Notebook PC.

#### **Глава 2: Използване на Вашия Notebook PC**

Тази глава показва как да използвате различните части на Вашия Notebook PC.

#### **Глава 3: Работа с Windows® 10**

Тази глава съдържа общ преглед на работата с Windows® 10 на Вашия Notebook PC.

#### **Глава 4: Тестове при включване на системата (POST)**

Тази глава показва как да използвате POST тестовете, за да промените настройките на Вашия Notebook PC.

#### **Съвети и ЧЗВ**

Този раздел представя някои препоръчителни съвети, както и ЧЗВ за хардуер и софтуер, с които можете да правите справка за поддръжка и разрешаване на често срещани проблеми с Вашия Notebook PC.

#### **Приложения**

Този раздел включва съобщения и изявления относно безопасността за Вашия Notebook PC.

## <span id="page-7-0"></span>**Символи, използвани в това ръководство**

С цел подчертаване на ключова информация в това ръководство, съобщенията са показани както следва:

> **ВАЖНО!** Това съобщение съдържа много важна информация, която трябва да се следва, за да се завърши дадена задача.

**ЗАБЕЛЕЖКА:** Това съобщение съдържа допълнителна информация и съвети, които могат да Ви помогнат да завършите дадена задача.

**ПРЕДУПРЕЖДЕНИЕ!** Това съобщение съдържа важна информация, която трябва да се спазва, за да сте в безопасност докато извършвате определени задача и за да се предотврати повреда на данните и компонентите на Вашия Notebook PC.

## **Икони**

Иконите по-долу показват кое устройство се използва за извършване на серии от задачи или процедури на Вашия Notebook PC.

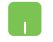

= Използване на тъчпада.

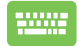

= Използване на клавиатурата.

## **Типография**

**Получер** = Показва меню или елемент, които трябва да бъдат избрани.

*Курсив* = Показва раздели в това ръководство, с които можете да направите справка.

## <span id="page-8-0"></span>**Предпазни мерки**

## **Използване на Вашия Notebook PC**

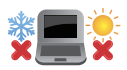

Notebook PC трябва да се използва при температура на околната среда между 5°C (41°F) и 35°C (95°F).

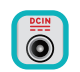

Вижте етикета на долната страна на Notebook PC и се уверете дали Вашият адаптер отговаря на изискванията.

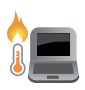

Вашият Notebook PC може да се затопли или да стане горещ при работа или зареждане на батерийния модул. Не оставяйте Вашия Notebook PC върху скута си или друга част на тялото, за да предотвратите нараняване поради топлина. Когато работите с Notebook PC, не го поставяйте върху повърхност, която може да блокира вентилационните отвори.

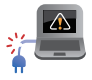

Не използвайте повредени захранващи кабели, аксесоари или други периферни устройства с Вашия Notebook PC.

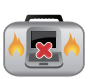

Не носете Notebook PC и не го покривайте с материали, които биха могли да попречат на циркулацията на въздух, докато Notebook PC е включен.

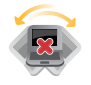

Не поставяйте Вашия Notebook PC върху неравни или нестабилни работни повърхности.

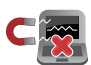

Можете да пуснете Notebook PC през рентгеновите машини на летището (използват се за предметите, поставени на багажните ленти), но не го излагайте на магнитни детектори или пръчки.

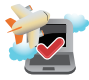

Свържете се с авиокомпанията, за да научите повече за услугите по време на полет, които можете да използвате, както и за ограниченията при работа с Notebook PC.

## <span id="page-9-0"></span>**Грижа за Вашия Notebook PC**

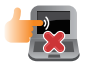

Изключвайте от захранването и отстранявайте батерийния модул (ако е приложимо) преди почистване на Notebook PC. Използвайте чиста целулозна гъба или гюдерия, навлажнена в разтвор на неабразивен почистващ препарат в няколко капки топла вода. Отстранете излишната влага от Вашия Notebook PC с помощта на сухо парче плат.

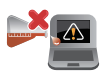

Не използвайте силни разтворители като разредители, бензол или други химикали върху или в близост до Вашия Notebook PC.

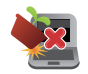

Не поставяйте обекти върху Notebook PC.

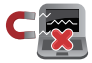

Не излагайте Notebook PC на силни магнитни и електрически полета.

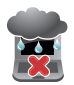

Не използвайте и не излагайте Notebook PC на течности, дъжд или влага.

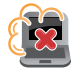

Не излагайте Вашия Notebook PC на запрашена среда.

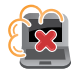

Не използвайте Вашия Notebook PC близо до утечки на газ.

## <span id="page-10-0"></span>**Правилно изхвърляне на продукта**

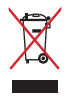

НЕ изхвърляйте Notebook PC с домакинските отпадъци. Този продукт е създаден, за да могат частите му да бъдат рециклирани. Този символ на зачеркната с кръст кофа за отпадъци на колелца означава, че продуктът (електрическо, електронно устройство и съдържаща живак клетъчна батерия) не трябва да се изхвърля заедно с останалите битови отпадъци. Направете справка с местните разпоредби за изхвърляне на електронни продукти.

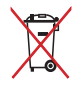

НЕ изхвърляйте батерията заедно с битовите отпадъци. Този символ на зачеркната с кръст кофа за отпадъци на колелца означава, че батерията не трябва да се изхвърля заедно с останалите битови отпадъци.

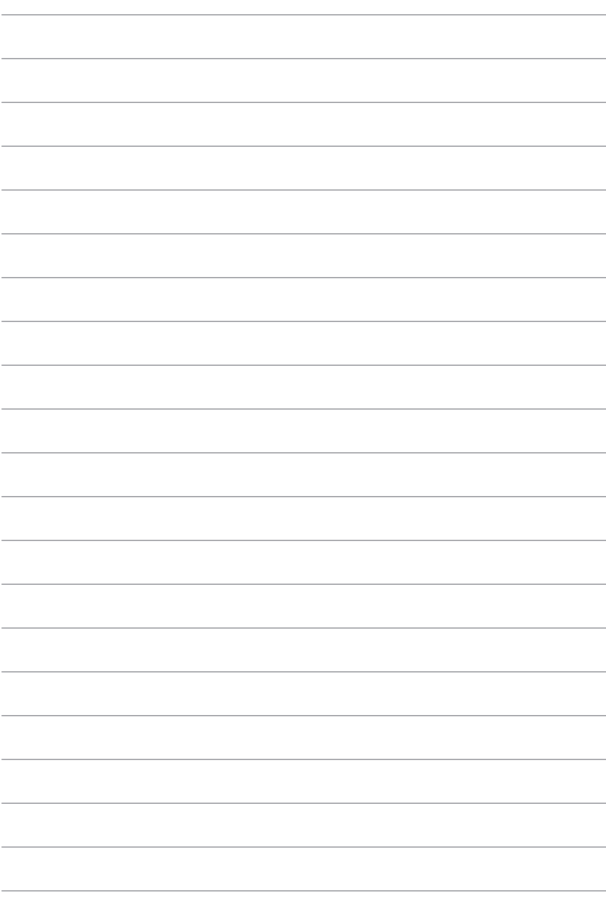

# <span id="page-12-0"></span>*Глава 1: Хардуерна настройка*

## <span id="page-13-0"></span>**Запознаване с Вашия Notebook PC**

## **Изглед отгоре**

**ЗАБЕЛЕЖКА:** Оформлението на клавиатурата може да се различава за различните региони или държави. Изгледът "Ноутбук" също може да се различава в зависимост от модела на Notebook PC.

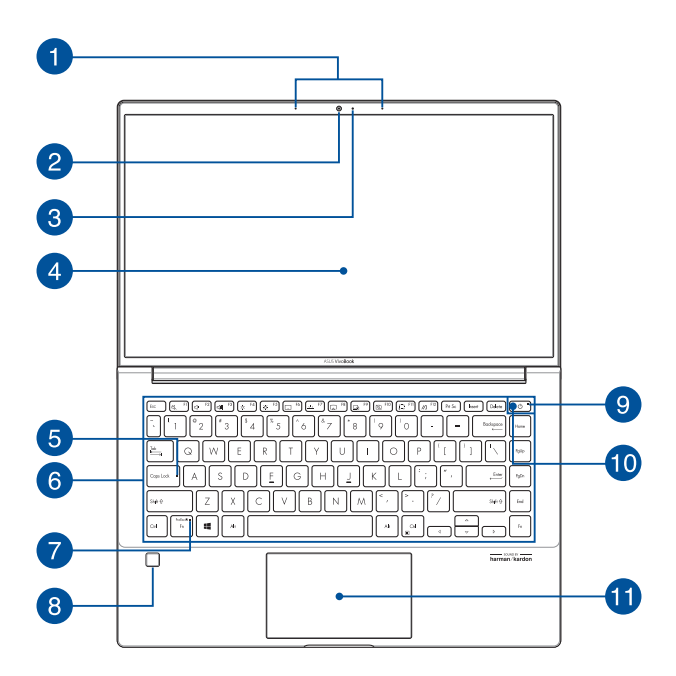

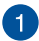

#### **Мрежови микрофони**

Мрежовите микрофони имат функция за отмяна на ехо, подтискане на шума и оптимална насоченост на звука за подобро разпознаване на глас и по-добър запис на звук.

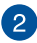

#### **Камера**

Вградената камера дава възможност за правене на снимки или запис на видеоклипове с помощта на Вашия Notebook PC.

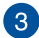

#### **Индикатор на камерата**

Индикаторът на камерата светва когато вградената камера работи.

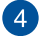

#### **Панел на дисплея**

Този високодетайлен панел на дисплея с предлага превъзходни функции за гледане на снимки, видеоклипове и други мултимедийни файлове на Вашия Notebook PC.

#### **Индикатор за Caps Lock**  $\sqrt{5}$

Този индикатор светва, когато е активирана функцията Caps Lock. Използването на Caps Lock Ви дава възможност да пишете главни букви (напр. A, B, C) като използвате клавиатурата на Notebook PC.

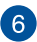

#### **Клавиатура**

Клавиатурата предлага QWERTY клавиши в пълен размер с удобно потъване при писане. Тя Ви дава възможност и да използвате функционалните клавиши, позволява бърз достъп до Windows® и управление на други мултимедийни функции.

> **ЗАБЕЛЕЖКА:** Оформлението на клавиатурата зависи от модела и територията.

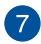

 $\mathsf{R}$ 

#### **Индикатор за заключване на функционалния клавиш**

Този индикатор светва, когато функцията за функционалните клавиши се активира.

> **ЗАБЕЛЕЖКА:** За повече подробности вижте раздела *"Използване на клавиатурата"* в това ръководство.

#### **Сензор за пръстови отпечатъци**

Вграденият сензор за пръстови отпечатъци заснема Вашия пръстов отпечатък и го използва за биометрично удостоверяване при влизане в системата на Вашия Notebook PC.

#### **Индикатор за захранването**

Индикаторът на захранването светва, когато Notebook PC е ВКЛЮЧЕН и мига бавно, когато Notebook PC е в режим на заспиване

## **Бутон за включване и изключване**

Натиснете бутона за включване и изключване, за да включите или изключите Notebook PC. Можете също така да използвате бутона за включване и изключване, за да поставите Вашия Notebook PC в режим на заспиване или хибернация, или да го събудите от режим на заспиване или хибернация.

В случай че Notebook PC спре да отговаря, натиснете и задръжте бутона за включване и изключване за най-малко четири (4) секунди докато Notebook PC се изключи.

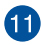

#### **Тъчпад/цифрова клавиатура (на избрани модели)**

Това Ви позволява да превключите между тъчпад и цифрова клавиатура.

Тъчпадът позволява използването на множество жестове за навигация по екрана, което осигурява интуитивно усещане на потребителя. Той също така симулира функциите на обикновената мишка.

> **ЗАБЕЛЕЖКА:** За повече подробности вижте раздел *Използване на тъчпад* в това ръководство.

Цифровата клавиатура позволява въвеждането на цифри.

**ЗАБЕЛЕЖКА:** За повече информация, вижте раздел *Използване на цифрова клавиатура* в това ръководство.

## <span id="page-17-0"></span>**Изглед отдолу**

**ЗАБЕЛЕЖКА:** Изгледът отдолу може да е различен в зависимост от модела.

**ПРЕДУПРЕЖДЕНИЕ!** Вашият Notebook PC може да се затопли или да стане горещ при работа или зареждане на батерийния модул. Не оставяйте Вашия Notebook PC върху скута си или друга част на тялото, за да предотвратите нараняване поради топлина. Когато работите с Notebook PC, не го поставяйте върху повърхност, която може да блокира вентилационните отвори.

#### **ВАЖНО!**

- Продължителността на работа на батериите варира в зависимост от това за какво използвате Notebook PC и от техническите му характеристики. Батерийният модул не се разглобява.
- Закупувайте компоненти от оторизирани доставчици, за да гарантирате максимална съвместимост и надеждност. Консултирайте се със сервизен център на ASUS или с оторизирани доставчици за обслужване на продукта или помощ за правилното му сглобяване или разглобяване.

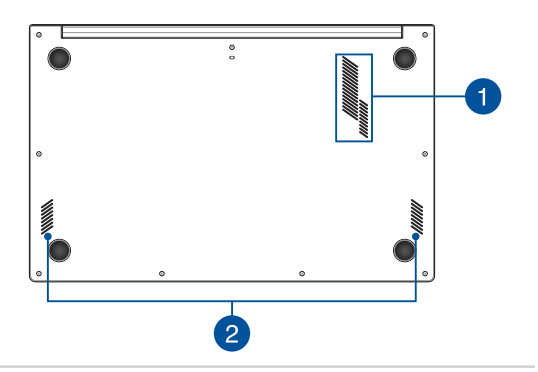

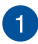

#### **Вентилационни отвори**

Вентилационните отвори позволяват да влиза студен и да излиза горещ въздух от Notebook PC.

> **ПРЕДУПРЕЖДЕНИЕ!** Убедете се, че вентилационните отвори не са запушени от хартия, книги, дрехи, кабели или други обекти, в противен случай е възможно прегряване.

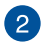

#### **Високоговорители**

Вградените високоговорители Ви дават възможност да чувате звук директно от Notebook PC. Аудиофункциите се управляват софтуерно.

## <span id="page-19-0"></span>**Изглед отдясно**

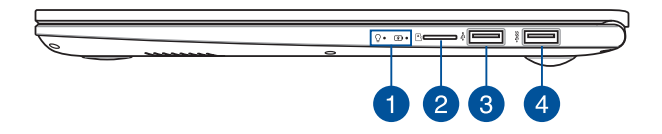

#### **Индикатори на състоянието**

Индикаторите на състоянието спомагат за идентифициране на текущото състояние на хардуера на Вашия Notebook PC.

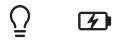

#### $\Omega$ **Индикатор за захранването**

 Индикаторът на захранването светва, когато Notebook PC е ВКЛЮЧЕН и мига бавно, когато Notebook PC е в режим на заспиване.

#### **Двуцветен индикатор за зареждане на батерията**

 Двуцветният светодиоден индикатор показва състоянието на зареждане на батерията. Вижте следната таблица за подробности:

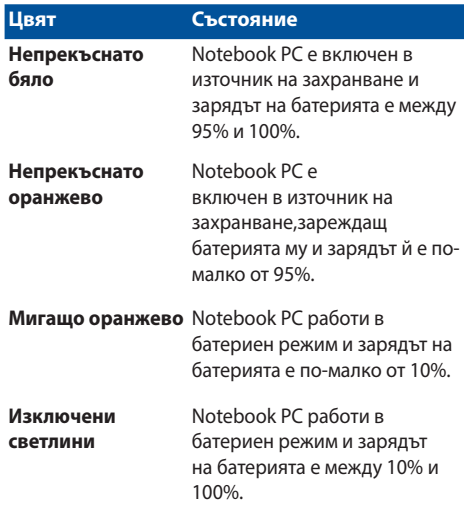

#### **Слот за MicroSD карта**

Този вграден слот за четец за карта с памет поддържа карти с формат microSD.

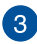

2

#### **USB 2.0 порт**

USB портът е съвместим с USB 2.0 или USB 1.1 устройства като например клавиатури, посочващи устройства, флаш устройства, външни твърди дискове, високоговорители, камери и принтери.

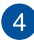

#### **USB 3.2 Gen 1 порт**

USB 3.2 Gen 1 портът осигурява скорост на прехвърляне до 5 Gbit/s и е съвместим с USB 2.0.

## <span id="page-21-0"></span>**Изглед отляво**

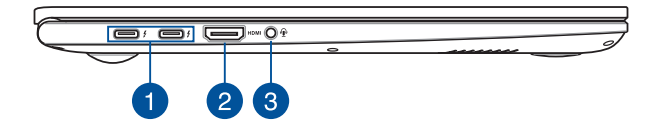

#### **Thunderbolt™ 4 порт с възможност за зареждане**

Портът Thunderbolt™ 4 е съвместимм със стандартите USB Type-C® и предоставя скорост на прехвърляне до 40 Gbit/s за устройства Thunderbolt™ 4. Свържете Вашия Notebook PC към DisplayPort, VGA, DVI или HDMI външен дисплей и да усетите високодетайлните функции на дисплея чрез технологията Intel® Thunderbolt™. Вкарайте включения в комплекта адаптер в този порт, за да заредите батерийния модул и да захраните Вашия Notebook PC.

> **ЗАБЕЛЕЖКА:** Скоростта на прехвърляне на този порт може да варира за различните модели.

> **ВАЖНО!** Възможно е на Вашия Notebook PC да му е необходимо повече време за пълно зареждане през източник на© ниско напрежение.

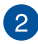

## **HDMI порт**

Този порт е предназначен за конектор за HDMI (Интерфейс за високодетайлна мултимедия) и е съвместим с HDCP, което позволява възпроизвеждане на HD DVD дискове, Blu-ray и друго защитено съдържание.

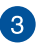

#### **Жак за слушалки/слушалки с микрофон/микрофон**

Този порт Ви дава възможност за свързване на високоговорители с усилвател или слушалки. Можете също да използвате този порт за свързване на слушалки с микрофон или на външен микрофон.

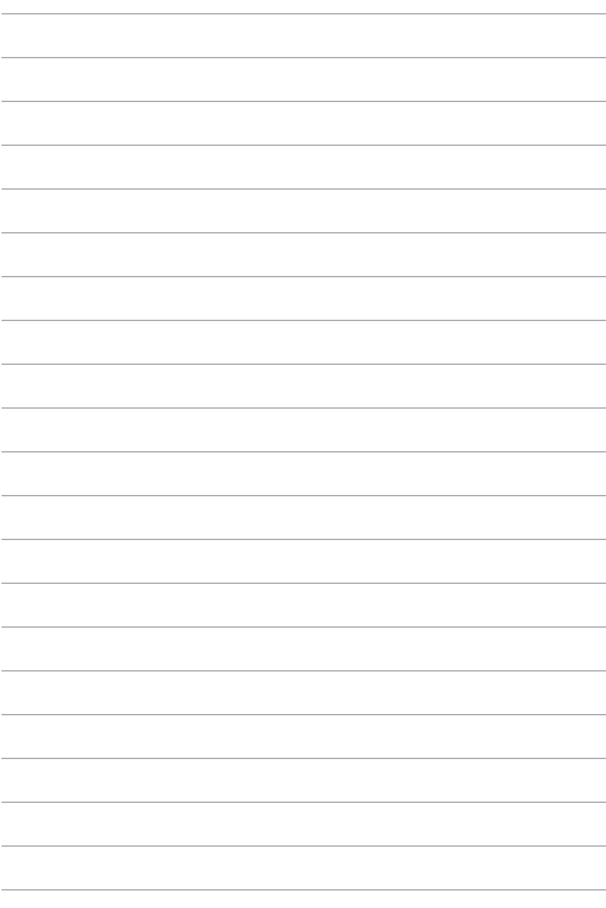

# <span id="page-24-0"></span>*Глава 2: Използване на Вашия Notebook PC*

## <span id="page-25-0"></span>**Първи стъпки**

## **Зареждане на Вашия Notebook PC**

- A. Включете контектора за прав ток във входа за захранването на Notebook PC.
- B. Включете адаптера за променлив ток в 100 V~240 V контакт.

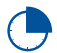

Заредете Notebook PC за **3 часа** преди да го използвате за пръв път.

**ЗАБЕЛЕЖКА:** Външният вид на токовия адаптер може да се различава в зависимост от модела и Вашия регион.

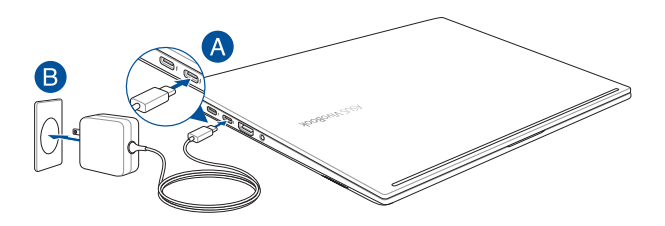

#### **ВАЖНО!**

Информация за адаптера:

- Входно напрежение: 100-240 V АС
- Честота на входния сигнал: 50-60 Hz
- Изходен ток: 3,25 A (65 W)
- Изходно напрежение: 20 V

#### **ВАЖНО!**

- Открийте етикета с номиналната входно/изходна мощност на Notebook PC и се уверете, че тя отговаря на входно/изходната мощност на Вашия захранващ адаптер. Накои модели Notebook PC оже да имат няколко изходни мощности в зависиост от SKU.
- Уверете се, че Вашият Notebook PC е свързан към електрически адаптер преди да го включите за пръв път. Силно препоръчваме използването на заземен контакт, когато Вашият Notebook PC работи в режим на захранване чрез адаптер.
- Този контакт трябва да бъде лесно достъпен и да се намира близо до Notebook PC.
- За да изключите Notebook PC от електрическата мрежа, трябва да изключите Notebook PC от контакта.

#### **ПРЕДУПРЕЖДЕНИЕ!**

Прочетете следните предупреждения относно батерията на Вашия Notebook PC:

- Само оторизирани ASUS техници рябва да отстранят батерията вътре в устройството (саамо за неотстраняема батерия).
- Батерията, която се използва в устройството, крие риск от пожар или химично изгаряне, ако се отстрани или демонтира.
- Следвайте предупредителните етикети за Вашата лична безопасност.
- Има риск от експлозия ако използвате грешен тип батерии.
- Да не се хвърля в огъня.
- Никога не се опитвайте да причините късо съединение на батерията на Вашия Notebook PC.
- Не се опитвайте да демонтирате или сглобявате отново батерията (саамо за неотстраняема батерия).
- Преустановете употребата, ако откриете изтичане.
- Баатерията и нейните компоненти трябва да се рециклират или изхвърлят правилно.
- Дръжте батерията и други малки компоненти далеч от деца.

<span id="page-27-0"></span>**Повдигнете, за да отворите панела на дисплея**

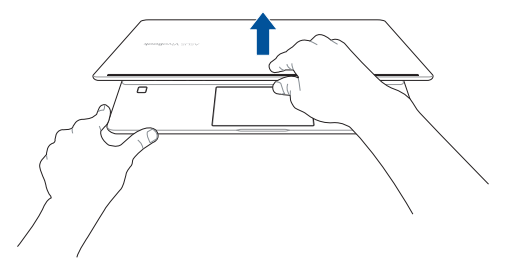

**Натиснете бутона за включване и изключване**

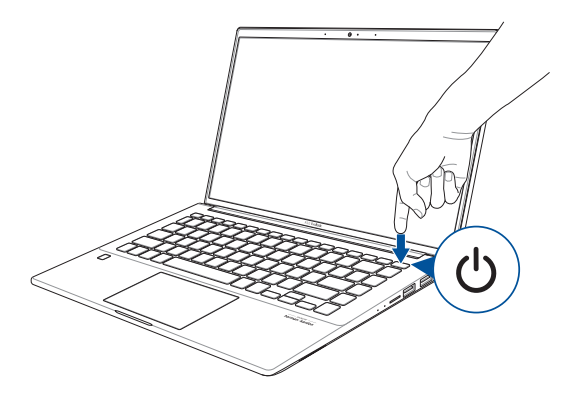

## <span id="page-28-0"></span>**Използване на тъчпада**

## **Движение на курсора**

Можете да натиснете или щракнете на произволно място върху тъчпада, за да активирате курсора. После плъзнете пръста си върху тъчпада, за да преместите курсора на екрана.

#### **Хоризонтално плъзгане**

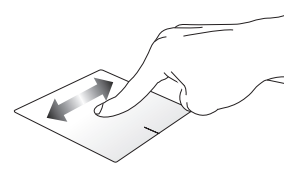

#### **Вертикално плъзгане**

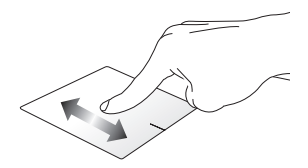

**Диагонално плъзгане**

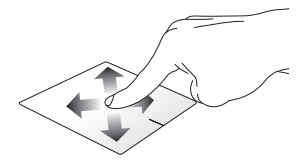

## **Жестове с един пръст**

**Чешмяна / Двойно почукване**

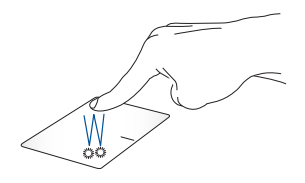

- Натиснете приложение, за да го изберете.
- Натиснете два пъти върху приложение, за да го заредите.

#### **Плъзгане и пускане**

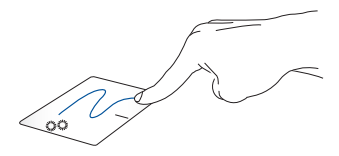

Натиснете два пъти даден елемент, след което плъзнете същия пръст без да го повдигате от тъчпада. За да пуснете елемент на друго място, повдигнете пръста си от тъчпада.

**Натискане на ляв бутон Натискане на десен бутон**

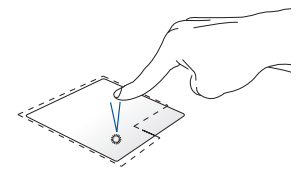

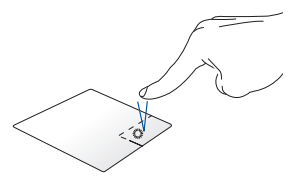

- Щракнете върху приложение, за да го изберете.
- Натиснете този бутон, за да отворите менюто, показвано с десния бутон.
- Щракнете два пъти върху приложение, за да го заредите.

**ЗАБЕЛЕЖКА:** Областите в рамките на пунктираната линия представляват местата на левия и десния бутон на тъчпада.

## **Жестове с два пръста**

**Натиснете**

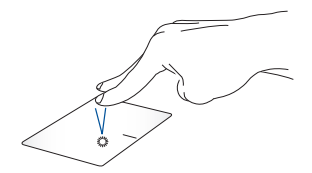

Натиснете тъчпада с два пръста, за да симулирате функцията при натискане на десния бутон на мишка.

**Превъртане с два пръста (нагоре/надолу)**

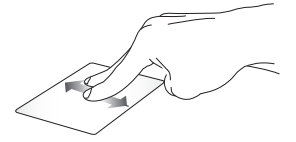

Плъзнете два пръста, за да превъртате нагоре или надолу.

**Превъртане с два пръста (наляво/надясно)**

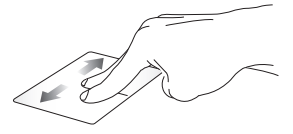

Плъзнете два пръста, за да превъртате наляво или надясно.

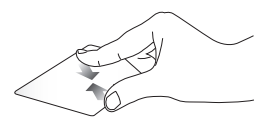

**Намаляване Увеличаване**

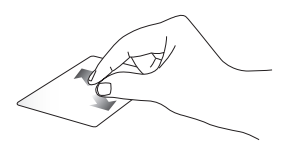

Съберете два пръста върху тъчпада.

Раздалечете два пръста върху тъчпада.

#### **Плъзгане и пускане**

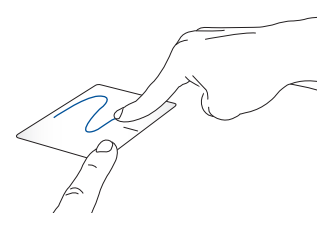

Изберете елемент, след което натиснете и задръжте левия бутон. Като използвате друг пръст, плъзнете върху тъчпада, за да плъзнете елемента. Повдигнете пръста си от бутона, за да пуснете елемента.

### **Жестове с три пръста**

**Натиснете**

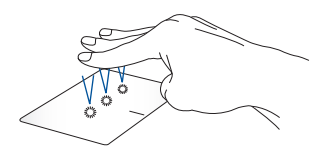

Натиснете тъчпада с три пръста, за да изведете Cortana.

#### **Плъзгане наляво/плъзгане надясно**

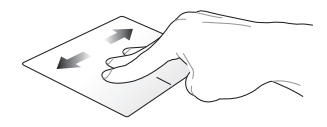

Ако отворите множество приложения, плъзнете с три пръста наляво или надясно, за да превключите между тези приложения.

**Плъзгане нагоре Плъзгане надолу**

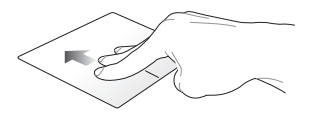

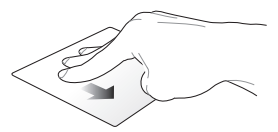

Плъзнете нагоре, за да видите общ преглед на всички приложения, отворени в момента.

Плъзнете надолу, за да отворите работния плот.

## **Жестове с четири пръста**

**Натискане**

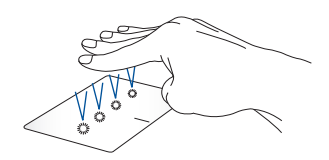

Натиснете тъчпада с четири пръста, за да отворите Action Center (Работен център).

## **Персонализиране на тъчпада**

- 1. Стартирайте **All settings (Всички настройки)** от Action Center (Работен център).
- 2. Изберете **Devices (Устройства)**, след което изберете **Touchpad (Тъчпад)**.
- 3. Регулиране на настройки според предпочитанията Ви.

## <span id="page-35-0"></span>**Използване на цифровата клавиатура (на избрани модели)**

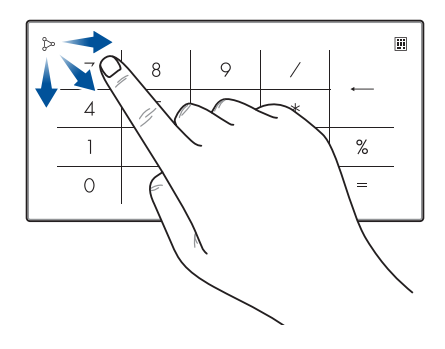

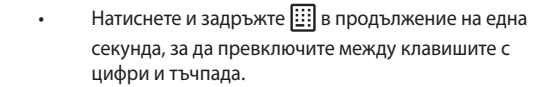

- Натиснете за регулиране на яркостта на цифровата клавиатура.
- Натиснете и задръжте , след което плъзнете на произволно място в цифровата клавиатура, за да стартирате Калкулатор на Windows.

**ВАЖНО!** Обърнете внимание, че всички версии на NumberPad се поддържат само от най-новата операционна система на Microsoft Windows®.

**ЗАБЕЛЕЖКА:** За да използвате функцията % и =, задайте езика за въвеждане да бъде английски.
### **Използване на клавиатурата**

### **Горещи клавиши**

Горещите клавиши на клавиатурата на вашия Notebook PC могат да активират следните команди:

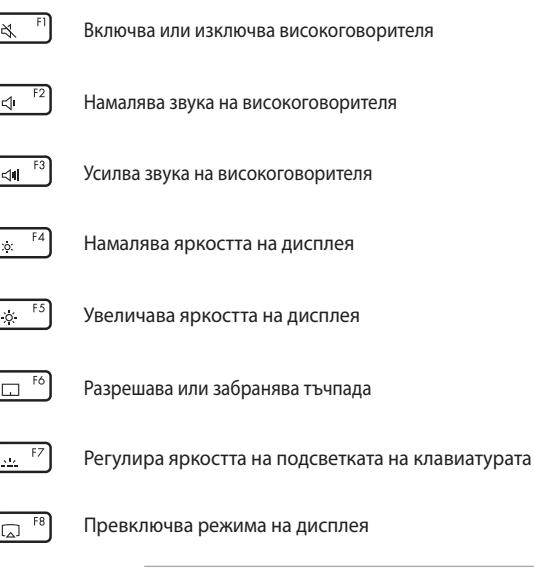

**ЗАБЕЛЕЖКА:** Уверете се, че вторият екран е свързан с Вашия Notebook PC.

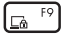

Активира екрана Lock (Заключване)

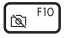

Включва или изключва камерата

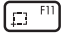

Активира инструмент за снемане на екрана

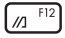

Стартира My ASUS

### **Функционални клавиши**

Натиснете  $\|\cdot f_n\| + \|\cdot g_{\text{sc}}\|$ , за да активирате или деактивирате

функционалните клавиши. Когато функционалните клавиши са активирани, можете също така да използвате горещите клавиши,

като задържите  $\|\cdot\|_B$  комбинация с клавишите от най-горния

ред.

### **Windows® 10 клавиши**

Има два специални Windows® клавиша на клавиатурата на Вашия Notebook PC, които се използват както следва:

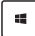

Стартира меню Start (Старт)

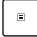

Показва падащото меню*\**

*\* На избрани модели*

# *Глава 3: Работа с Windows® 10*

### **Стартиране за пръв път**

Когато стартирате Вашия компютър за пръв път, ще се появят поредица от екрани, които ще Ви напътстват в конфигурирането на основни настройки на Вашата операционна система Windows® 10.

За да стартирате Notebook PC за пръв път:

- 1. Натиснете бутона за включване и изключване на Notebook PC. Изчакайте няколко минути, докато се появи екранът за настройка.
- 2. От екрана за настройка, изберете региона и езика, които да използвате на Вашия Notebook PC.
- 3. Внимателно прочетете лицензионните условия. Изберете **I accept (Приемам).**
- 4. Следвайте инструкциите на екрана, за да конфигурирате следните основни елементи:
	- Персонализиране
	- Свържете се с интернет
	- Настройки
	- Вашият акаунт
- 5. След като конфигурирате основните елементи, Windows® 10 продължава с инсталирането на Вашите приложения и предпочитаните настройки. Уверете се, че Вашият Notebook PC е включен по време на процеса на настройка.
- 6. Когато процесът на инсталиране приключи, ще се появи Desktop (Работен плот).

**ЗАБЕЛЕЖКА:** Снимките на екраните в този раздел са само за справка.

# **Меню Start (Старт)**

Менюто Start (Старт) е основната врата към програмите, Windows® приложенията, папките и настройките на Notebook PC.

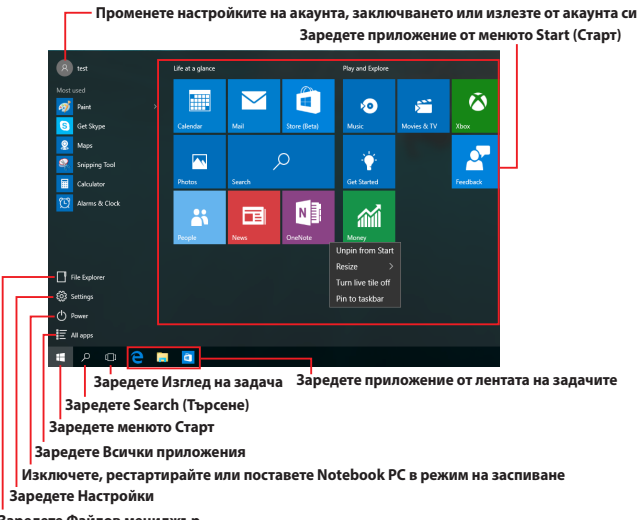

**Заредете Файлов мениджър**

Можете да използвате меню Старт, за да извършите тези общи дейности:

- Стартирайте програми или Windows® приложения
- Отворете често използвани програми или Windows® приложения
- Регулирайте настройките на Notebook PC
- Получете помощ относно операционната система Windows
- Изключете Notebook PC
- Излезте от Windows или превключете на различен потребителски акаунт

#### **Зарежда се менюто Старт**

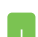

Поставете курсора над бутона Старт **В. В. Д**олния

ляв ъгъл на Вашия работен плот и щракнете върху него.

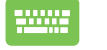

Натиснете клавиша с логото на Windows  $\|\cdot\|$ на клавиатурата Ви.

### **Отваряне на програми от менюто Старт**

Една от най-често срещаните употреби на менюто Старт е а отваряне на програми, инсталирани на Вашия Notebook PC.

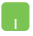

Поставете курсора над програмата и щракнете върху нея.

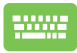

Използвайте клавишите със стрелки за навигация

в програмите. Натиснете  $|$ , за да заредите

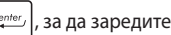

програмата.

**ЗАБЕЛЕЖКА:** Изберете **All apps (Всички приложения)** в дъното на левия прозорец, за да видите пълния списък с програми и папки на Вашия Notebook PC, подредени по азбучен ред.

### **Windows® приложения**

Тези приложения са закачени към десния екран на меню Start (Старт) и са показани като мозайка, за да има лесен достъп.

> **ЗАБЕЛЕЖКА:** Някои Windows® приложения изискват влизане във Вашия Microsoft акаунт, за да могат да се стартират напълно.

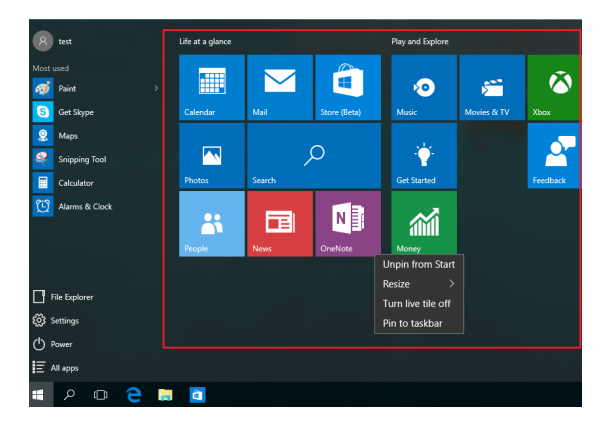

### **Работа с Windows® приложения**

Използвайте сензорния екран, тъчпада или клавиатурата на Вашия Notebook PC, за да стартирате, персонализирате или затворите своите приложения.

### **Стартиране на Windows® елементи от менюто Start (Старт)**

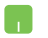

Поставете курсора над приложението и щракнете върху него.

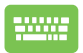

Използвайте клавишите със стрелки за навигация в

приложенията. Натиснете  $\|\cdot\|$  sa да стартирате

приложение.

### **Персонализиране на Windows® приложения**

Можете да премествате, преоразмерявате, откачвате или закачвате приложения към лентата на задачите от екрана Start (Старт) с помощта на следните стъпки:

#### **Преместване на приложения**

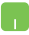

Натиснете приложението двукратно, след което го плъзнете и пуснете до новото местоположение.

#### **Преоразмеряване на приложения**

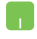

Поставете курсора над приложението и щракнете с десния бутон, след което щракнете **Resize (Преоразмеряване)** и изберете размера на желаната плочка.

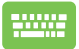

Използвайте клавишите със стрелки за

навигация в Натиснете  $\vert \cdot \cdot \vert$ или

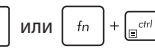

(на избрани модели), след което изберете **Resize (Преоразмеряване)** и изберете размер за плочка на приложение.

#### **Откачване на приложения**

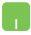

Поставете курсора над приложението и щракнете с десния бутон, след което щракнете **Unpin from Start (Откачи от "Старт").**

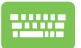

Използвайте клавишите със стрелки за навигация в приложението.

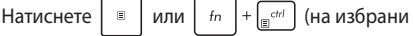

модели), след което изберете **Unpin from Start (Откачи от "Старт").** 

#### **Закачване на приложения към лентата на задачите**

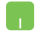

Поставете курсора над приложението и щракнете с десния бутон, след което щракнете **Pin to taskbar (Закачи към лентата на задачите).**

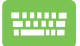

Използвайте клавишите със стрелки за навигация в приложението.

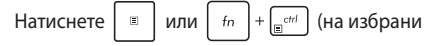

модели), после изберете **Pin to taskbar (Закачи към лентата на задачите).**

### **Закачане на още приложения към менюто Start (Старт)**

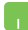

От **All apps (Всички приложения),** поставете курсора върху приложението, което искате да добавите към менюто Start (Старт), след което натиснете **Pin to Start**  (Закачи към "Старт").

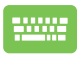

От **All apps (Всички приложения),** натиснете

или  $\left| \begin{array}{c} f_n \\ h_n \end{array} \right| + \left| \begin{array}{c} f_n \\ h_n \end{array} \right|$  (на избрани модели) на

приложението, което искате да добавите към меню Start (Старт), след което изберете **Pin to Start (Закачи към "Старт").** 

### **Изглед на задача**

Бързо превключвайте между отворените приложения и програми с помощта на новата функция за изглед на задачите. Можете също така да използвате изгледа за превключване между работните плотове.

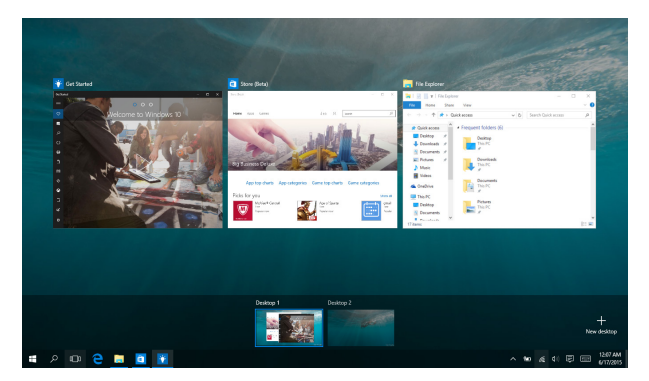

#### **Зареждане на изглед на задача**

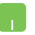

Поставете курсора върху иконата  $\Box$  в лентата на задачите и щракнете върху нея.

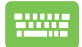

Натиснете  $\|\cdot\|$  +  $\|\cdot\|$  на клавиатурата.

# **Функция Snap (Прилепване)**

Функцията Snap (Прилепване) показва приложения едно до друго, което Ви дава възможност да работите или да превключвате от едно приложение на друго.

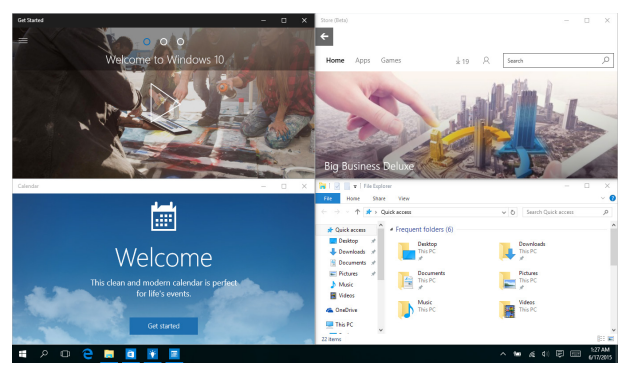

### **Снимки**

Можете да плъзгате и пускате приложения в тези горещи точки, за да ги прилепите на място.

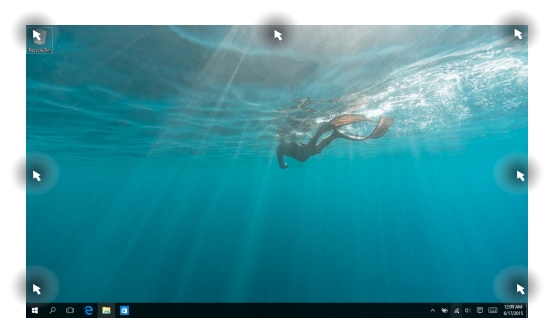

### **Използване на Snap (Прилепване)**

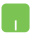

- 1. Заредете приложението, което искате да прилепите.
- 2. Плъзнете лентата на задачите на Вашето приложение и пуснете приложението до ръба на екрана, за да го прилепите.
- 3. Заредете друго приложение, за да повторите стъпките по-горе.
- 1. Заредете приложението, което искате да прилепите.
	- 2. Натиснете и задръжте клавиша  $\|\cdot\|$ , след

което използвайте клавишите за прилепване към приложението.

3. Заредете друго приложение, за да повторите стъпките по-горе.

# **Работен център**

Action Center (Работен център) обединява известията от приложения и ги представя на едно място, където можете да отговорите на тях. Също така, в долната част има много полезен раздел Quick Actions (Бързи действия).

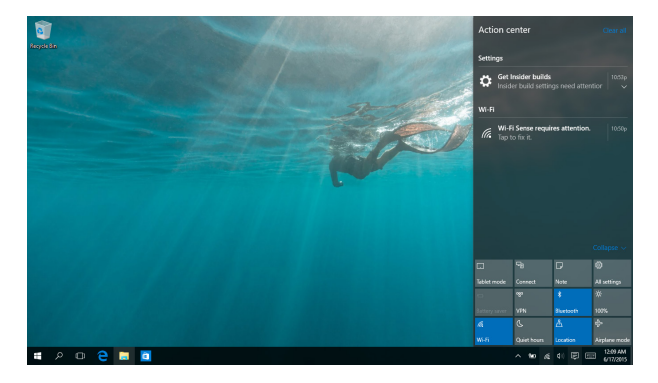

### **Работен център**

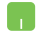

Поставете курсора върху иконата | 厚 в лентата на

задачите и щракнете върху нея.

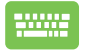

Натиснете  $||\cdot||$  +  $||$  +  $||$  на клавиатурата.

# **Моят ASUS Splendid**

ASUS Splendid гарантира, че всички панели с дисплей ASUS показват еднакви и точни цветове. Може да изберете Vivid (Ярки цветове), Eye Care (Грижа за очите) или Manual Mode (Ръчен режим) освен Normal Mode (Нормален режим), за да конфигурирате настройките на дисплея.

- **• Normal Mode (Нормален режим):** Чрез корекция на Gamma (Гама) и Color temperature (Цветова температура) изходното изображение от панела е възможно най-близо до това, което естествено може да видите с очите си.
- **• Vivid Mode (Ярки цветове):** Този режим Ви позволява да регулирате наситеността на образа, като го прави по-ярък и жив.
- **• Manual Mode (Ръчен режим):** Този режим Ви позволява да регулирате стойността на цветовата температура според личните си нужди в диапазона от -50 до +50.
- **• Eye Care Mode (Грижа за очите):** Този режим намалява излъчената синя светлина с до 30%, което спомага за защита на очите Ви.

Ниво 1-5: Колкото по-високо е нивото, толкова повече се намалява излъчената синя светлина. Ниво 5 е оптимизираната настройка и отговаря на изискванията за сертифициране за ниско ниво на синята светлина TÜV Low Blue Light Certification.

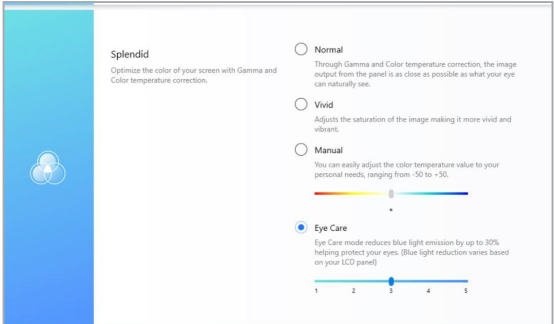

Вижте следните съвети за намаляване на напрежението в очите:

- Правете почивки далеч от дисплея, когато работите дълги часове. Препоръчват се кратки почивки (най-малко 5 минути) след около час непрекъсната работа на компютъра. Правенето на чести кратки почивки е по-ефективно от дългата почивка.
- За да сведете до минимум напрежението и сухотата в очите, давайте почивка на очите си периодично, като се фокусирате в далечни предмети.
- Повторете следните упражнения, за да намалите напрежението в очите:
	- (1) Гледайте нагоре и надолу многократно
	- (2) Бавно завъртете очи
	- (3) Местете очи диагонално

Ако напрежението не изчезне, консултирайте се с лекар.

• Високите нива на синя светлина може да доведат до напрежение в очите и МДСВ (Макулната дегенерация, свързана с възрастта). Филтърът за синя светлина намалява с 30% (макс.) вредната синя светлина, за да се избегне СКЗ (Синдром на компютърното зрение).

# **Други клавишни комбинации**

С помощта на клавиатурата можете да използвате други преки пътища, които ще Ви помогнат за стартиране на приложения и навигация в Windows®10.

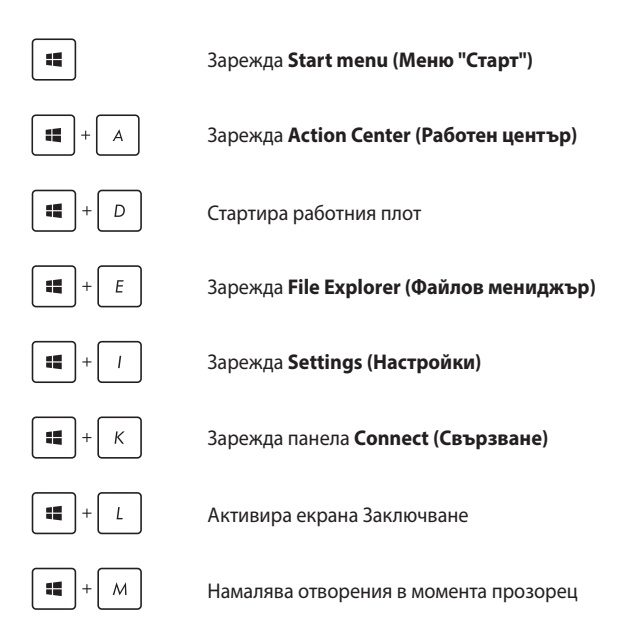

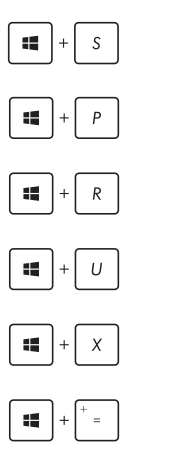

Зарежда **Search (Търсене)**

Зарежда панела **Project (Проект)**

Отваря прозореца **Изпълни**

Отваря **Център за улеснен достъп**

Отваря контекстното меню на бутона Start (Старт)

Стартира иконата на лупата и увеличава екрана

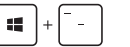

Намалява екрана

### **Свързване към безжични мрежи**

### **Wi-Fi**

Получавайте достъп до имейлите си, сърфирайте в интернет и споделяйте приложения чрез уебсайтовете на социалните мрежи с помощта на Wi-Fi връзката на Вашия Notebook PC.

> **ВАЖНО! Airplane mode (Самолетен режим)** забранява тази функция. Уверете се, че **Airplane mode (Самолетен режим)** е изключен преди да разрешите Wi-Fi връзката.

### **Wi-Fi свързване**

Свържете своя Notebook PC към Wi-Fi мрежа като следвате стъпките по-долу:

- 1. Изберете иконата **6. в лентата на задачите.** 
	- 2. Изберете иконата , за да разрешите Wi-Fi.
	- 3. Изберете си точка за достъп от списъка с налични Wi-Fi връзки.
	- 4. Изберете **Connect (Свързване)**, за да стартирате мрежовата връзка.

**ЗАБЕЛЕЖКА:** Възможно е да бъдете подканени да въведете ключ за сигурност за разрешаване на Wi-Fi връзката.

### **Bluetooth**

Използвайте Bluetooth, за да улесните безжичния пренос на данни с други устройства с разрешен Bluetooth.

> **ВАЖНО! Airplane mode (Самолетен режим)** забранява тази функция. Уверете се, че **Airplane mode (Самолетен режим)** е изключен преди да разрешите Bluetooth връзката.

### **Сдвояване с други устройства с разрешен Bluetooth**

Трябва да сдвоите Вашия Notebook PC с други устройства с разрешен Bluetooth, за да разрешите пренос на данни. Свържете устройствата си като следвате стъпките по-долу:

- 
- 1. Заредете **Settings (Настройки)** от менюто Старт.
- 2. Изберете **Devices (Устройства)**, след което изберете **Bluetooth**, за да потърсите устройства с разрешена Bluetooth функция.
- 3. Изберете устройство от списъка. Сравнете паролата на Вашия Notebook PC с паролата, изпратена на избраното от Вас устройство. Ако са едни и същи, изберете **Yes (Да)** за успешно сдвояване на Вашия Notebook PC с устройството.

**ЗАБЕЛЕЖКА:** За някои устройства с разрешен bluetooth е възможно да бъдете подканени да въведете паролата на Вашия Notebook PC.

### **Airplane mode (Режим "Самолет")**

Airplane mode (Самолетен режим) забранява безжичната комуникация, което Ви позволява да използвате Вашия Notebook PC безопасно по време на полет.

> **ЗАБЕЛЕЖКА:** Свържете се с авиокомпанията, за да научите повече за услугите по време на полет, които можете да използвате, както и за ограниченията при работа с Notebook PC.

### **Включване на Airplane mode (Самолетен режим)**

- 1. Зарежда **Action Center (Работен център)** от лентата на задачите.
	- 2. Изберете иконата , за да разрешите Самолетен режим.

### **Изключване на Airplane mode (Самолетен режим)**

- 1. Зарежда **Action Center (Работен център)** от лентата на задачите.
	- 2. Изберете иконата , за да забраните Airplane mode (Самолетен режим).

### **Изключване на Вашия Notebook PC**

Можете да изключите Вашия Notebook PC по един от следните начини:

- Заредете меню Start (Старт), след което изберете > **Shut down (Изключване)**, за да извършите стандартно изключване.
	- От екрана за вход изберете > **Shut down (Изключване)**.

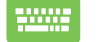

Натиснете  $\left| f_n \right| + \left| a_n \right| + \frac{a_n}{n}$ за зареждане на

Shut Down Windows (Изключване на Windows). Изберете **Shut down (Изключване)** от падащото меню, след което изберете **ОК.**

• Ако Вашият Notebook PC спре да отговаря, натиснете и задръжте бутона за включване и изключване в продължение на най-малко четири (4) секунди докато Notebook PC не се изключи.

## **Поставяне на Notebook PC в режим на заспиване**

Направете следното, за да поставите своя Notebook PC в Sleep mode (Режим на заспиване):

• Заредете менюто Start (Старт), след което изберете > **Sleep (Заспиване)**, за да поставите своя Notebook PC в режим на заспиване. • От екрана за вход изберете > **Sleep (Заспиване)**. Натиснете  $\left[\begin{array}{cc} f_n \end{array}\right] + \left[\begin{array}{cc} a_{11} & a_{12} \\ a_{21} & a_{22} \end{array}\right]$ за зареждане на Shut Down Windows (Изключване на Windows). Изберете **Sleep (Заспиване)** от падащото меню, след което изберете **OK (ОК).**

**ЗАБЕЛЕЖКА:** За да поставите своя Notebook PC в режим Sleep (Заспиване), натиснете бутона за включване и изключване веднъж.

# *Глава 4: Тестове при включване на системата (POST)*

### **Тестване на системата (POST)**

POST (Power-On Self Test) представлява серия от софтуерно управлявани диагностични тестове, които се изпълняват, когато включите или рестартирате Notebook PC. Софтуерът, който контролира тестовете е трайна част от архитектурата на Notebook PC.

### **Използване на POST за достъп до BIOS и отстраняване на неизправности**

По време на POST, можете да получите достъп до BIOS настройките или да пуснете опции за отстраняване на неизправности чрез функционалните клавиши на Вашия Notebook PC. Можете да видите следната информация за повече подробности.

# **BIOS**

BIOS (Basic Input and Output System) съхранява хардуерните настройки на системата, които са необходими за стартиране на Notebook PC.

BIOS настройките по подразбиране са приложими за повечето състояния на Вашия Notebook PC. Не променяйте BIOS настройките по подразбиране освен в следните ситуации:

- На екрана се появява съобщение при зареждане на системата, което Ви подканва да стартирате BIOS Setup (BIOS настройка).
- Инсталирали сте нов системен компонент, който изисква допълнителни BIOS настройки или актуализация.

**ПРЕДУПРЕЖДЕНИЕ!** Използването на неправилни BIOS настройки може да доведе до нестабилност или грешка при зареждане. Горещо Ви препоръчваме да променяте BIOS настройките само с помощта на квалифициран сервизен персонал.

# **Достъп до BIOS**

Влезте в настройките BIOS като използвате някои от следните методи:

- Рестартирайте Вашия Notebook PC и натиснете  $\boxed{5}$  по време на POST.
- Стартирайте меню Старт и изберете **Settings (Настройки)** > **Update & security (Актуализазция и защита)** > **Recovery (Възстановяване)**, след което изберете **Restart now (Рестартиране сега)** под Разширено стартиране. Когато влезете в екрана Разширено стартиране, изберете **Troubleshoot (Отстраняване на неизправности)** > **Advanced options (Разширени опции)** > **UEFI Firmware Settings (Настройки на фърмуер UEFI)** > **Restart (Рестартиране)**.

### **Възстановяване на системата**

Използване на опциите за възстановяване на Вашия Notebook PC Ви дава възможност да възстановите системата до първоначалното й състояние или просто да опресните настройките й, за да подобрите производителността.

#### **ВАЖНО!**

- **•** Архивирайте всичките си файлове преди да използвате опцията за възстановяване на Notebook PC.
- Обърнете внимание на важните персонализирани настройки като мрежови настройки, потребителски имен и пароли, за да избегнете загуба на данни.
- Уверете се, че Вашият Notebook PC е включен в електрическата мрежа преди да нулирате системата.

Windows® 10 Ви дава възможност да изберете една от следните опции за възстановяване:

**• Запази файловете ми** - Тази опция Ви дава възможност да обновите своя Notebook PC без това да окаже влияние на личните Ви файлове (снимки, музика, видео, документи) и приложения от магазина на Windows®.

Използването на тази опция може да възстанови настройките по подразбиране на Вашия Notebook PC и да изтрие други инсталирани приложения.

- **• Премахни всичко**  Тази опция нулира Вашия Notebook PC и връща фабричните настройки. Трябва да архивирате своите данни преди да използвате тази опция.
- **• Go back to an earlier build (Връщане към по-ранна компилация)** - Тази опция Ви позволява да се върнете към по-ранна компилация. Използвайте тази опция, ако текущата е подходяща за Вас.
- **• Advanced startup (Разширено стартиране)**  Използването на тази опция Ви дава възможност да използвате други опции за възстановяване на Вашия Notebook PC, като например:
	- Използване на USB устройство, мрежова връзка или DVD диск за възстановяване на Windows за стартиране на Вашия Notebook PC.
	- Използвайте **Troubleshoot (Отстраняване на неизправности)**, за да разрешите една от следните опции за възстановяване: System Restore (Възстановяване на системата), System Image Recovery (Възстановяване на системен образ), Startup Repair (Поправка при стартиране), Command Prompt (Команден прозорец), UEFI Firmware Settings (Настройки на фърмуера на UEFI), Startup Settings (Настройки за стартирането).

### **Извършване на опция за възстановяване**

Вижте следните стъпки, ако искате да получите достъп и да използвате някоя от следните опции а възстановяване на Вашия Notebook PC.

1. Заредете **Settings (Настройки)**, след което изберете **Update and security (Актуализиране и защита).**

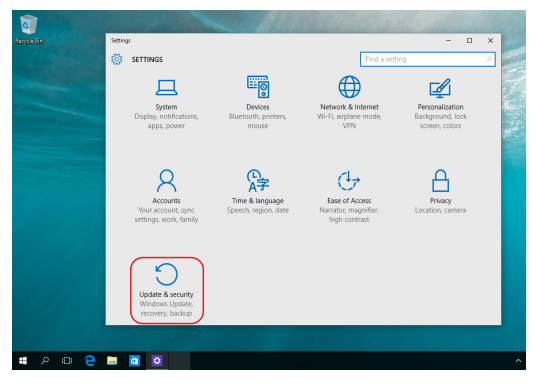

2. В опцията **Update and security (Актуализация и защита)** изберете **Recovery (Възстановяване)**, след което изберете желаната опция за възстановяване.

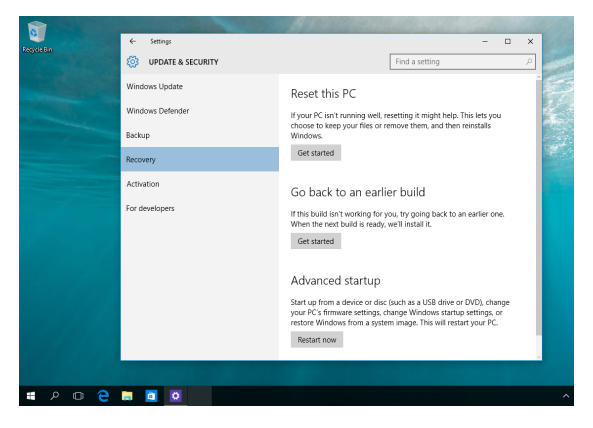

# *Съвети и ЧЗВ*

### **Полезни съвети за Вашия Notebook PC**

За да Ви помогнем да извлечете максимума от използването на Вашия Notebook PC, да поддържате производителността на системата и да се уверите, че всичките Ви данни са защитени, че всичките Ви данни се съхраняват сигурно, ето някои полезни съвети, които можете да следвате:

- Актуализирайте периодично Windows®, за да сте сигурни, че Вашите приложения разполагат с най-новите настройки за сигурност.
- Използвайте антивирусен софтуер за защита на Вашите данни и го поддържайте актуализиран.
- Освен ако не е абсолютно необходимо, избягвайте използването на принудително изключване на Вашия Notebook PC.
- Винаги архивирайте данните си и се уверявайте, че сте създали архивни данни във външно устройство за съхранение.
- Избягвайте използването на Notebook PC при изключително висока температура. Ако няма да използвате Вашия Notebook PC за продължителен период от време (най-малко един месец), ние Ви препоръчваме да извадите батерията, ако това е възможно.
- Изключете всички външни устройства и се уверете, че разполагате със следните елементи, преди да нулирате Вашия Notebook PC:
	- Продуктов ключ за Вашите операционни системи и други инсталирани приложения
	- Архивирани данни
	- ИД и парола за вход
	- Информация за интернет връзка

## **ЧЗВ за хардуер**

#### **1. Когато включа моя Notebook PC на екрана се показва черна точка или понякога цветна точка. Какво да правя?**

Въпреки че тези точки обикновено се показват на екрана, те няма да засегнат Вашата система. Ако инцидентът продължи и впоследствие повлияе на производителността на системата, консултирайте се с оторизиран сервизен център на ASUS.

#### **2. На моя дисплей има неравномерен цвят и яркост. Как да коригирам това?**

Цветът и яркостта на панела на Вашия дисплей могат да бъдат засегнати от ъгъла и текущата позиция на Вашия Notebook PC. Яркостта и тонът на цвета на Вашия Notebook PC също могат да се различават в зависимост от модела. Можете също да използвате функционалните клавиши или настройките на дисплея в операционната Ви система, за да коригирате облика на панела на Вашия дисплей.

#### **3. Как мога да увелича заряда на батерията на моя Notebook PC?**

Можете да се опитате да направите всяко едно от следните предложения:

- Използвайте функционалните клавиши, за да коригирате яркостта на дисплея.
- Ако не използвате никаква Wi-Fi връзка, превключете системата си в **Airplane mode (Самолетен режим)**.
- Изключете неизползвани USB устройства.
- Затворете неизползваните приложения, особено тези, които заемат прекалено много системна памет.

#### **4. Индикаторът за заряд на моята батерия не светва. Какъв е проблемът?**

- Проверете дали захранващият адаптер и батерията са правилно свързани. Можете също да разкачите захранващия адаптер или батерията, изчакайте една минута, след което ги свържете отново към захранващия контакт и Notebook PC.
- Ако проблемът все още продължава, свържете се с Вашия местен сервизен център на ASUS за помощ.

#### **5. Защо не работи тъчпадът ми?**

Натиснете  $\Box$ <sup>16</sup>, за да активирате своя тъчпад.

#### **6. Когато възпроизвеждам аудио и видеофайлове защо не чувам никакъв звук от видокоговорителите на моя Notebook PC?**

Можете да се опитате да направите всяко едно от следните предложения:

- Натиснете  $\sqrt{2}$ , за да увеличите силата на звука на високоговорителя.
- Проверете дали звукът на Вашите високоговорители не е изключен.
- Проверете дали жакът на слушалките е свързан към Вашия Notebook PC и го премахнете.

#### **7. Какво да направя, ако изгубя захранващия адаптер на моя Notebook PC или ако батерията ми спре да работи?**

Свържете се с Вашия местен сервизен център на ASUS за помощ.

### **8. Не мога правилно да натискам клавиши на моя Notebook PC, защото курсорът ми продължава да се движи. Какво да правя?**

Уверете се, че нищо не докосва или натиска случайно Вашия тъчпад, докато пишете на клавиатурата. Можете също да

дезактивирате тъчпада, като натиснете  $\varphi$ .

# **ЧЗВ за софтуер**

**1. Когато включа моя Notebook PC, индикаторът за захранване светва, но на екрана не се показва нищо. Какво мога да направя, за да коригирам това?**

Можете да се опитате да направите всяко едно от следните предложения:

- Изключете принудително своя Notebook PC, като натиснете бутона за включване и изключване в продължение на най-малко (4) секунди. Проверете дали захранващият адаптер и батерията са правилно поставени, след което включете Вашия Notebook PC.
- Ако проблемът все още продължава, свържете се с Вашия местен сервизен център на ASUS за помощ.

### **2. Какво трябва да направя при извеждане на следното съобщение на моя екран: "Извадете дискове или други носители. Натиснете произволен клавиш за рестартиране."?**

Можете да се опитате да направите всяко едно от следните предложения:

- Отстранете всички свързани USB устройства, след което рестартирайте своя Notebook PC.
- Извадете всички оптични дискове, които са оставени вътре в оптичното устройство, след което рестартирайте.
- Ако проблемът продължава, Вашият Notebook PC може да има проблем с паметта за съхранение. Свържете се с Вашия местен сервизен център на ASUS за помощ.
## **3. Моят Notebook PC стартира по-бавно от обичайното и операционната система работи бавно. Как да коригирам това?**

Изтрийте приложенията, които сте инсталирали наскоро или които не са били включени в пакета на Вашата операционна система, след което рестартирайте системата.

### **4. Моят Notebook PC не стартира. Как да коригирам това?**

Можете да се опитате да направите всяко едно от следните предложения:

- Отстранете всички свързани устройства към Вашия Notebook PC, след което рестартирайте системата.
- Ако проблемът все още продължава, свържете се с Вашия местен сервизен център на ASUS за помощ.

## **5. Защо моят Notebook PC не може да се активира от режим на заспиване?**

- Трябва да натиснете бутона за включване и изключване, за да възобновите последното работно състояние.
- Възможно е системата Ви да е използвала напълно захранването на батерията. Свържете захранващия адаптер към Вашия Notebook PC и свържете към захранващ контакт, след което натиснете бутона за включване и изключване.

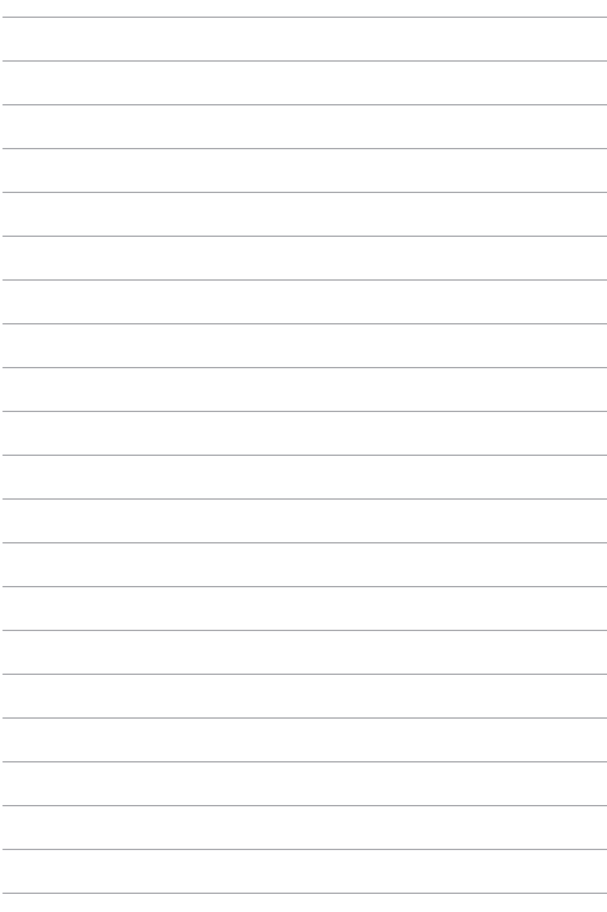

# *Приложения*

# **Информация за DVD-ROM устройство**

DVD-ROM устройството Ви позволява да преглеждате и записвате свои собствени CD и DVD дискове. Можете да закупите допълнителен софтуер за преглед на DVD, за да гледате DVD филми.

**ЗАБЕЛЕЖКА:** DVD-ROM устройството е достъпно на избрани модели.

### **Регионална информация за възпроизвеждане**

Възпроизвеждането на DVD филми включва MPEG2 видео декодиране, цифров AC3 звук и декодиране на защитено CSS съдържание. CSS (понякога наричана още защита от копиране) е името дадено на схемата за защита на съдържанието, която се използва във филмовата индустрия, за да се защити съдържанието от незаконен презапис.

Въпреки че много правила се прилагат на притежаващите CSS лицензи, правилото, което е най-уместно, е това за ограничение за възпроизвеждане на съдържание в даден регион. За да се улесни разпределението на филми по региони, DVD филмите се пускат за специален географски регион, което е обяснено по-долу в "Дефиниции за регион". Авторското право изисква всички DVD филми да бъдат ограничени за определен регион (обикновено се кодират за региона, в който ще се продават). Въпреки че съдържанието на DVD филма може да се пусне в много региони, правилата на CSS изискват всички системи да могат да възпроизвеждат криптирано CSS съдържание само за един регион.

> **ВАЖНО!** Настройката за регион може да се променя до пет пъти с помощта на софтуер за отдалечен контрол, след което може да възпроизвежда DVD филми само при последната настройка за регион. Промяната на кода за регион след това изисква фабрично нулиране, което не се покрива от гаранцията. Ако желае да извърши нулиране, потребителят покрива разходите по доставката и нулирането.

# **Дефиниции за регион**

### **Регион 1**

Канада, САЩ, територии на САЩ

### **Регион 2**

Чехия, Египет, Финландия, Франция, Германия, държавите от Персийския залив, Унгария, Исландия, Иран, Ирак, Ирландия, Италия, Япония, Холандия, Норвегия, Полша, Португалия, Саудитска Арабия, Шотландия, Южна Африка, Испания, Швеция, Швейцария, Сирия, Турция, Великобритания, Гърция, бившите югославски републики, Словакия

### **Регион 3**

Мианмар, Индонезия, Южна Корея, Малайзия, Филипините, Сингапур, Тайван, Тайланд, Виетнам

### **Регион 4**

Австралия, Карибски регион (с изключение на териториите на САЩ), Централна Америка, Нова Зеландия, Тихоокеански острови, Южна Америка

### **Регион 5**

ОНД, Индия, Пакистан, останалата част на Африка, Русия, Северна Корея

### **Регион 6**

Китай

# **Информация за Blu-ray ROM устройство**

Blu-ray ROM устройството Ви позволява да гледате HD (високодетайлни) видео и други формати за дискове, като DVD и CD.

**ЗАБЕЛЕЖКА:** Устройството Blu-ray ROM е достъпно на избрани модели.

## **Дефиниции за регион**

### **Регион A**

Държавите от Северна, Централна и Южна Америка и техните територии; Тайван, Хонконг, Макао, Япония, Корея (Южна и Северна), държавите от Югоизточна Азия и техните територии.

### **Регион B**

Европейските, африканските и югозападните азиатски държави и техните територии; Австралия и Нова Зеландия.

### **Регион C**

Държавите от Централна, Южна Азия, Източна Европа и техните територии; Китай и Монголия.

> **ЗАБЕЛЕЖКА:** Вижте уебсайта на Blu-ray Disc на адрес www.blu-raydisc.com/en/Technical/FAQs/Blu-rayDiscforVideo.aspx за повече подробности.

## **Съответствие на вътрешния модем**

Notebook PC моделът с вътрешен модем е в съответствие с изискванията на JATE (Япония), FCC (САЩ, Канада, Корея, Тайван), и CTR21. Вътрешният модем е одобрен в съответствие с Решение на Съвета 98/482/ЕО за паневропейска връзка към телефонна мрежа от канално-комутируеми публични мрежи (PSTN). Въпреки това, поради разлики между отделните PSTN, предоставяни в различните държави, одобрението само по себе си не предоставя безусловна гаранция за успешна експлоатация във всяка крайна точка на PSTN мрежата. В случай на проблеми трябва първо да се свържете с доставчика на Вашето оборудване.

# **Общ преглед**

На 4 август 1998 г. Решението на Европейския съвет относно CTR 21 е публикувано в Официалния вестник на ЕО. CTR 21 се отнася за всички негласови крайни устройства с набиране чрез двутонална многочестотна сигнализация (DTMF), предназначени за свързване към аналогови PSTN (обществени комутируеми телефонни мрежи).

CTR 21 (Общият технически регламент) относно изискванията за свързване към обществените комутируеми аналогови телефонни мрежи на крайни устройства (с изключение на крайни устройства, поддържащи гласова телефония с идентификация на обажданията), при които включването в мрежата, ако е възможно, се осъществява чрез двутонална многочестотна сигнализация.

## **Декларация за съвместимост на мрежата**

Изявление на производителя към нотифицирания орган и продавача: "Тази декларация посочва мрежите, за които е предназначено оборудването и всички нотифицирани мрежи, с които оборудването може да има затруднения при работа".

Изявление на производителя към потребителя: "Тази декларация посочва мрежите, за които е предназначено оборудването и всички нотифицирани мрежи, с които оборудването може да има затруднения при работа. Производителят също дава изявление с оглед изясняване на това къде съвместимостта на мрежата е зависима от физическите и софтуерни настройки за комутируеми връзки. Декларацията също така съветва потребителя да се свърже с продавача, ако оборудването ще се използва в друга мрежа".

Към момента нотифицираният орган CETECOM е издал няколко паневропейски одобрения, като използва CTR 21. Резултатите са първите модеми в Европа, които не изискват одобрения от регулаторните органи на всяка отделна европейска страна.

## **Негласови устройства**

Тук могат да се включат телефонните секретари и телефоните с високоговорители, както и модеми, факс машини, системи за автоматично избиране и алармени системи. Тук не влиза оборудване, при което крайното качество на говора се контролира от регулатори (напр. телефони със слушалка, а в някои държави също и безжичните телефони).

## **Таблицата по-долу показва държавите използващи CTR21 стандарта в момента.**

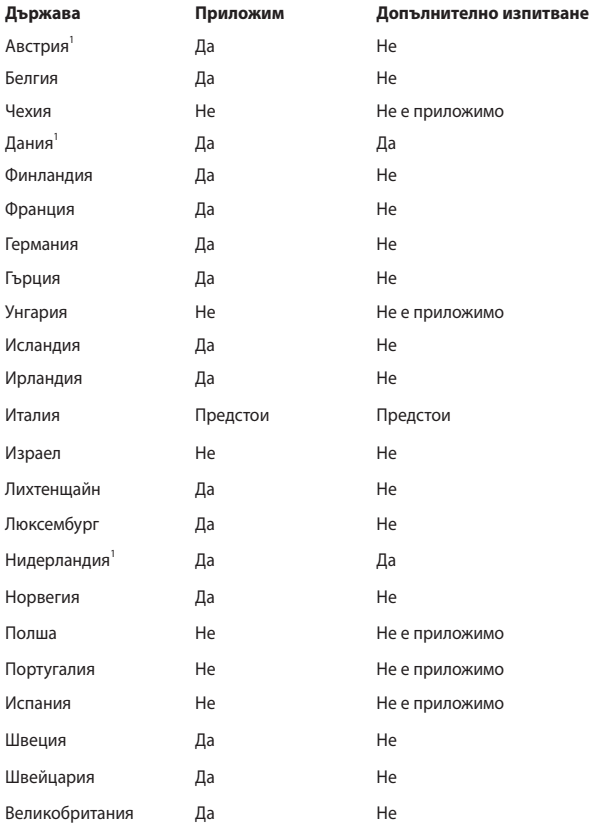

Тази информация е копирана от CETECOM и се предоставя без гаранции. За актуалните версии на таблицата посетете [http://www.cetecom.de/technologies/](http://www.cetecom.de/technologies/ctr_21.html) [ctr\\_21.html](http://www.cetecom.de/technologies/ctr_21.html).

1 Прилагат се националните изисквания само ако оборудването използва пулсово избиране (възможно е производителите да посочат в ръководството, че оборудването е предназначено да поддържа само DTMF сигнализация, което прави допълнителните тестове излишни).

В Нидерландия се изискват допълни изпитвания за устройства за последователно свързване и идентификация на обажданията.

# **Изявление за смущения от Федералната комисия по комуникациите**

Това устройство отговаря на изискванията на Част 15 от правилника на FCC. Работата отговаря на следните две условия:

- Устройството не трябва да причинява вредни смущения.
- Устройството трябва да приема всякакви смущения, включително и такава, които могат да причинят нежелано действие.

Това оборудване е тествано и отговаря на критериите за цифрово оборудване от клас B, съобразно Част 15 от правилника на Федералната комисия по комуникациите (ФКК). Тези ограничения са предвидени да предоставят подходяща защита срещу вредни смущения при инсталация в жилища. Това устройство генерира, използва и може да излъчва радиочестотна енергия и ако не е инсталирано и не се използва съгласно инструкциите, може да причини вредни смущения на радиовръзки. Няма гаранция, че това смущение няма да се появи при определена инсталация. Ако оборудването причинява вредни смущения в радио- и телевизионното приемане, които могат да се определят чрез включване и изключване на оборудването, потребителят може да се опита да коригира смущенията по един или повече от следните начини:

- Промяна на ориентацията или местоположението на приемателната антена.
- Увеличаване на разстоянието между оборудването и приемника.
- Включване на оборудването в контакт от електрическата верига, който е различен от веригата, към която е включен приемникът.
- Обърнете се за помощ към дилъра или опитен радио-/телевизионен техник.

**ПРЕДУПРЕЖДЕНИЕ!** Необходимо е използването на защитен захранващ кабел, за да се изпълнят изискванията на ФКК за ограничение на излъчването и за да се избегнат смущения с приемане на радио- или телевизионен сигнал. Изключително важно е да се ползва само предоставеният захранващ кабел. Използвайте само защитени кабели за свързване на входно-изходни устройства към това оборудване. Насочваме вниманието Ви към факта, че промени или модификации, които не са одобрени от страната отговаряща за съвместимостта, могат да отнемат правата на потребителя да използва оборудването.

(Препечатано от Кодекс на федералните закони #47, част 15.193, 1993. Вашингтон: Федерален регистър, Национално управление на архивите и регистъра, Държавна печатна служба на САЩ)

# **Предупреждение на ФКК относно радиочестотното облъчване**

**ПРЕДУПРЕЖДЕНИЕ!** Промени или модификации, които не са одобрени от страната, отговаряща за съвместимостта, могат да отнемат правата на потребителя да използва това оборудване.

Това оборудване отговаря на изискванията на ФКК за излагане на радиация в неконтролирана среда. С цел спазване на изискванията за съответствие на ФКК за радиочестотно облъчване, моля, избягвайте пряк контакт с предавателната антена по време на предаване. Крайните потребители трябва да спазват инструкциите за експлоатация с цел спазване на изискванията за радиочестотно облъчване.

## **Бележка за покритие**

**ВАЖНО!** С цел електрическа изолация и поддържане на електрическата безопасност е нанесено покритие за изолиране на устройството, с изключение на зоните, където се намират входовете и изходите на компютъра.

# **Бележки за безопасност на UL**

Задължителни за стандарта UL 1459, чийто предмет са телекомуникационни (телефонни) съоръжения, които се включват чрез електричество в телекомуникационна мрежа с работно напрежение спрямо земята, което не надвишава максимум от 200 V, 300 V вариации на амплитудата и 105 V rms и които са инсталирани или използвани в съответствие с Националния закон за електричеството на САЩ (NFPA 70).

Когато използвате модема на Notebook PC, трябва да следвате основни изисквания за безопасност, за да намалите риска от пожар, токов удар и нараняване, включително и следните:

- НЕ използвайте Notebook PC в близост до вода, например близо до вана, мивка, кухненска мивка или мокро помещение, във влажно мазе или в близост до басейн.
- НЕ използвайте Notebook PC по време на гръмотевична буря. Може да има известен риск от токов удар, причинен от светкавица.
- НЕ използвайте Notebook PC в близост до изтичане на газ.

Изисквания на UL 1642, отнасящи се до основни (непрезареждаеми) и второстепенни (презареждаеми) литиеви батерии за източници на захранване в продукти. Тези батерии съдържат метален литий, литиева сплав или литиев йон и могат да се състоят от единична електрохимична клетка, от две или от повече клетки, свързани последователно, паралелно или по двата начина, които преобразуват химическа енергия в електрическа чрез необратима, или обратима химична реакция.

- НЕ хвърляйте батерията на Notebook PC в огън, защото може да се взриви. Проверете местните разпоредби за евентуални специални изисквания за изхвърляне на батериите, за да се намали риска от нараняване поради пожар или експлозия.
- НЕ използвайте захранващи адаптери или батерии от други устройства, за да намалите опасността от физическо нараняване, причинено от огън или експлозия. Използвайте само захранващи адаптери, одобрени от UL, или батерии, предоставени от производителя или одобрени търговски представители.

## **Изискване за електрическа безопасност**

С продукти с напрежение по-голямо от 6 А и тегло повече от 3 kg трябва да използвате захранващи кабели по-големи или равни на: H05VV-F, 3G, 0,75 mm2 или H05VV-F, 2G, 0,75 mm<sup>2</sup>.

## **Бележки относно телевизори**

Бележка до техника, инсталиращ CATV системата – кабелната разпределителна система трябва да бъде заземена в съответствие с ANSI/ NFPA 70, Националния закон за електричеството на САЩ (NEC), по-точно раздел 820.93, Заземяване на външен проводящ екран на коаксиален кабел – инсталацията трябва да включва свързване на екрана на коаксиалния кабел със заземяването на входа на сградата.

# **Декларация на Macrovision Corporation**

Този продукт включва технология за защита на авторски права, която е защитена от патентното право в САЩ и други права за интелектуална собственост, притежавани от Macrovision Corporation и други собственици на права. Използването на тази технология за защита на авторското право трябва да се одобри от Macrovision Corporation и е предназначена единствено за използване в дома и други ограничени ползвания, *освен ако друго не е било одобрено от Macrovision Corporation*. "Обратното инженерство" и разглобяването са забранени.

## **Предотвратяване на слухови увреждания**

За да предотвратите слухови увреждания, не слушайте продължително време при силни нива на звука.

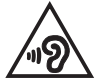

# **Предупредителни съобщения относно лития за северните страни (за литиево-йонни батерии)**

CAUTION! Danger of explosion if battery is incorrectly replaced. Replace only with the same or equivalent type recommended by the manufacturer. Dispose of used batteries according to the manufacturer's instructions. (English)

ATTENZIONE! Rischio di esplosione della batteria se sostituita in modo errato. Sostituire la batteria con un una di tipo uguale o equivalente consigliata dalla fabbrica. Non disperdere le batterie nell'ambiente. (Italian)

VORSICHT! Explosionsgefahr bei unsachgemäßen Austausch der Batterie. Ersatz nur durch denselben oder einem vom Hersteller empfohlenem ähnlichen Typ. Entsorgung gebrauchter Batterien nach Angaben des Herstellers. (German)

ADVARSELI! Lithiumbatteri - Eksplosionsfare ved fejlagtig håndtering. Udskiftning må kun ske med batteri af samme fabrikat og type. Levér det brugte batteri tilbage til leverandøren. (Danish)

VARNING! Explosionsfara vid felaktigt batteribyte. Använd samma batterityp eller en ekvivalent typ som rekommenderas av apparattillverkaren. Kassera använt batteri enligt fabrikantens instruktion. (Swedish)

VAROITUS! Paristo voi räjähtää, jos se on virheellisesti asennettu. Vaihda paristo ainoastaan laitevalmistajan sousittelemaan tyyppiin. Hävitä käytetty paristo valmistagan ohjeiden mukaisesti. (Finnish)

ATTENTION! Danger d'explosion si la batterie n'est pas correctement remplacée. Remplacer uniquement avec une batterie de type semblable ou équivalent, recommandée par le fabricant. Jeter les batteries usagées conformément aux instructions du fabricant. (French)

ADVARSEL! Eksplosjonsfare ved feilaktig skifte av batteri. Benytt samme batteritype eller en tilsvarende type anbefalt av apparatfabrikanten. Brukte batterier kasseres i henhold til fabrikantens instruksjoner. (Norwegian)

標準品以外の使用は、危険の元になります。交換品を使用する場合、製造者 に指定されるものを使って下さい。製造者の指示に従って処理して下さい。 (Japanese)

ВНИМАНИЕ! При замене аккумулятора на аккумулятор иного типа возможно его возгорание. Утилизируйте аккумулятор в соответствии с инструкциями производителя. (Russian)

# **CTR 21 одобрение (за Notebook PC с вграден модем)**

#### **Датски**

»Udstvret er i henhold til Rådets beslutning 98/482/EF EU-godkendt til at blive opkoblet på de offentlige telefonnet som enkeltforbundet terminal. På grund af forskelle mellem de offentlige telefonnet i de forskellige lande giver godkendelsen dog ikke i sig selv ubetinget garanti for, at udstyret kan fungere korrekt på samtlige nettermineringspunkter på de offentlige telefonnet.

I tilfælde af problemer bør De i første omgang henvende Dem til leverandøren af udstyret-

#### **Нидерландски**

"Dit apparaat is goedgekeurd volgens Beschikking 98/482/EG van de Raad voor de pan-Europese aansluiting van enkelvoudige eindapparatuur op het openbare geschakelde telefoonnetwerk (PSTN). Gezien de verschillen tussen de individuele PSTN's in de verschillende landen, biedt deze goedkeuring op zichzelf geen onvoorwaardelijke garantie voor een succesvolle werking op elk PSTN-netwerkaansluitpunt.

Neem bij problemen in eerste instantie contact op met de leverancier van het apparaat.".

#### **Английски**

The equipment has been approved in accordance with Council Decision 98/482/EC for pan-European single terminal connection to the public switched telephone network (PSTN). However, due to differences between the individual PSTNs provided in different countries, the approval does not, of itself, give an unconditional assurance of successful operation on every PSTN network termination point.

In the event of problems, you should contact your equipment supplier in the first instance.'

#### **Фински**

"Tämä laite on hyväksytty neuvoston päätöksen 98/482/EY mukaisesti liitettäväksi yksittäisenä laitteena yleiseen kytkentäiseen puhelinverkkoon (PSTN) EU:n jäsenvaltioissa. Eri maiden yleisten kytkentäisten puhelinverkkojen välillä on kuitenkin eroja, joten hyväksyntä ei sellaisenaan takaa häiriötöntä toimintaa kaikkien yleisten kytkentäisten puhelinverkkojen liityntäpisteissä.

Ongelmien ilmetessä ottakaa viipymättä yhteyttä laitteen toimittajaan."

#### **Френски**

«Cet équipement a recu l'agrément, conformément à la décision 98/482/CE du Conseil, concernant la connexion paneuropéenne de terminal unique aux réseaux téléphoniques publics commutés (RTPC). Toutefois, comme il existe des différences d'un pays à l'autre entre les RTPC, l'agrément en soi ne constitue pas une garantie absolue de fonctionnement optimal à chaque point de terminaison du réseau RTPC.

En cas de problème, vous devez contacter en premier lieu votre fournisseur.»

#### **Немски**

"Dieses Gerät wurde gemäß der Entscheidung 98/482/EG des Rates europaweit zur Anschaltung als einzelne Endeinrichtung an das öffentliche Fernsprechnetz zugelassen. Aufgrund der zwischen den öffentlichen Fernsprechnetzen verschiedener Staaten bestehenden Unterschiede stellt diese Zulassung an sich jedoch keine unbedingte Gewähr für einen erfolgreichen Betrieb des Geräts an jedem Netzabschlußpunkt dar.

Falls beim Betrieb Probleme auftreten, sollten Sie sich zunächst an ihren Fachhändler wenden."

#### **Гръцки**

«Ο εξοπλισμός έγει εγκριθεί για πανευρωπαϊκή σύνδεση μεμονωμέου τερματικού με το δημόσιο τηλεφωνικό δίκτυο μεταγωγής (PSTN), σύμφωνα με την απόφαση 98/482/ΕΚ του Συμβουλίου· ωστόσο, επειδή υπάργουν διαφορές μεταξύ των επιμέρους PSTN που παρέγονται σε διάφορες γώρες, η έγκριση δεν παρέχει αφ' εαυτής ανεπιφύλακτη εξασφάλιση επιτυχούς λειτουργίας σε κάθε σημείο απόληξης του δικτήρη PSTN.

Εάν ανακύψουν προβλήματα, θα πρέπει κατ' αργάς να απευθύνεστε στον προμηθευτή του εξοπλισμού  $\sigma$ ( $\sigma$ )

#### **Италиански**

«La presente apparecchiatura terminale è stata approvata in conformità della decisione 98/482/CE del Consiglio per la connessione paneuropea come terminale singolo ad una rete analogica PSTN. A causa delle differenze tra le reti dei differenti paesi. l'approvazione non garantisce però di per sé il funzionamento corretto in tutti i punti di terminazione di rete PSTN.

In caso di problemi contattare in primo luogo il fornitore del prodotto.»

#### **Португалски**

«Este equipamento foi aprovado para ligação pan-europeia de um único terminal à rede telefónica pública comutada (RTPC) nos termos da Decisão 98/482/CE. No entanto, devido às diferencas existentes entre as RTPC dos diversos países, a aprovação não garante incondicionalmente, por si só, um funcionamento correcto em todos os pontos terminais da rede da RTPC.

Em caso de problemas, deve entrar-se em contacto, em primeiro lugar, com o fornecedor do equipamento.»

**Испански**<br>«Este equipo ha sido homologado de conformidad con la Decisión 98/482/CE del Conseio para la conexión paneuropea de un terminal simple a la red telefónica pública conmutada (RTPC). No obstante, a la vista de las diferencias que existen entre las RTPC que se ofrecen en diferentes países, la homologación no constituye por sí sola una garantía incondicional de funcionamiento satisfactorio en todos los puntos de terminación de la red de una RTPC.

En caso de surgir algún problema, procede ponerse en contacto en primer lugar con el proveedor del equipo.».

#### **Шведски**

"Utrustningen har godkänts i enlighet med rådets beslut 98/482/EG för alleuropeisk anslutning som enskild terminal till det allmänt tillgängliga kopplade telenätet (PSTN). På grund av de skillnader som finns mellan telenätet i olika länder utgör godkännandet emellertid inte i sig självt en absolut garanti för att utrustningen kommer att fungera tillfredsställande vid varie telenätsanslutningspunkt.

Om problem uppstår bör ni i första hand kontakta leverantören av utrustningen."

# **Декларация за съответствие с разпоредбите за околната среда отнасящи се до продукта**

ASUS следва концепцията за екологичен дизайн и производство на своите продукти и прави всичко възможно продуктите на ASUS да отговарят на нормите за опазване на околната среда във всеки един етап от своя живот. В допълнение, ASUS публикува информация, основана на изискванията на съответните разпоредби.

Моля, вижте <http://csr.asus.com/Compliance.htm> за повече информация за изискванията на разпоредбите, които ASUS спазва.

# **REACH и член 33 на ЕС**

Съобразено с регламента относно регистрацията, оценката, разрешаването и ограничаването на химикали (REACH), ние публикуваме химическите вещества в нашите продукти на уеб сайта на ASUS REACH: <http://csr.asus.com/english/REACH.htm>.

# **Директива на ЕС за ограничаване на използването на опасни вещества**

Този продукт изпълнява изискванията на Директива на ЕС за ограничаване на използването на опасни вещества. За по-подробна информация вижте <http://csr.asus.com/english/article.aspx?id=35.>

# **ASUS рециклиране/Обратно приемане**

Програмите на ASUS за обратно приемане и рециклиране на продукти се основават на нашето старание да отговаряме на най-високите стандарти за опазване на околната среда. Вярваме в предоставянето на решения за Вас, за да можете да рециклирате отговорно нашите продукти, батерии и други компоненти, както и опаковъчните материали.

Моля, отидете на [http://csr.asus.com/english/Takeback.htm,](http://csr.asus.com/english/Takeback.htm) за да видите подробна информация за рециклирането в други региони.

## **Директивата за екодизайна**

Европейският съюз обяви рамка за определяне на изискванията за екодизайн отнасящи се до продукти, свързани с енергопотреблението (2009/125/ ЕО). Специфичните мерки за прилагане са насочени към подобряване на екологичните показатели на специфични продукти или в множество видове продукти. ASUS предоставя информация за продукта на уеб сайта CSR. Допълнителна информация ще откриете на <https://csr.asus.com/english/article.aspx?id=1555.>

# **Продукти с логото ENERGY STAR**

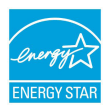

ENERGY STAR е съвместна програма на Агенцията за защита на околната среда на САЩ и на Министерството на енергетиката на САЩ, с която те ни помагат да спестяваме пари и да опазваме околната среда чрез енергийно ефективни продукти и практики.

Всички продукти на ASUS с логото ENERGY STAR отговарят на стандарта ENERGY STAR и енергоспестяващата функция е активирана по подразбиране. Мониторът автоматично се настройва на заспиване в рамките на 10 минути от неактивност на потребителя; компютърът автоматично се влиза в режим на заспиване в рамките на 30 минути от неактивност на потребител. За да събудите своя компютър щракнете с мишката, натиснете произволен клавиш или натиснете бутона за включване и изключване.

Моля, посетете <http://www.energystar.gov/powermanagement>за подробна информация относно управлението на консумация на енергия и ползите за околната среда. Освен това можете също така да посетите [http://www.](http://www.energystar.gov) [energystar.gov](http://www.energystar.gov), за да прочетете повече информация за съвместната програма ENERGY STAR.

**ЗАБЕЛЕЖКА:** Energy Star НЕ се поддържа на продукти с операционни системи FreeDOS и Linux.

## **Регистрирани продукти EPEAT**

Публичното оповестяване на ключова екологична информация за регистрираните продукти на ASUS EPEAT (Инструмент за екологична оценка на електронни продукти) е на разположение на адрес <https://csr.asus.com/english/article.aspx?id=41.> Повече информация за програмата EPEAT и насоки за покупка ще откриете на адрес<www.epeat.net>.

# **Опростена Декларация за съответствие на ЕС**

С настоящото ASUSTek Computer Inc декларира, че това устройство е в съответствие с основните изисквания и други приложими разпоредби на Директива 2014/53/ЕС. Пълният текст на Декларацията за съответствие на ЕС е наличен на<https://www.asus.com/support>/.

WiFi мрежа, която работи в обхвата 5150 - 5350 MHz трябва да бъде ограничена до използване на закрито за държавите, посочени в таблицата по-долу:

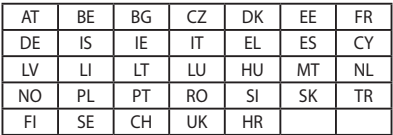

 $\epsilon$